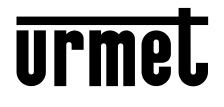

Interactive Links

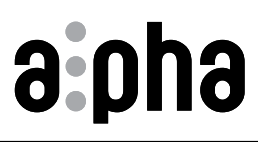

**Mod. 1168**

**DISPLAY-MODUL**  *DISPLAYMODULE*

# **BN /** *Sch.* **1168/1**

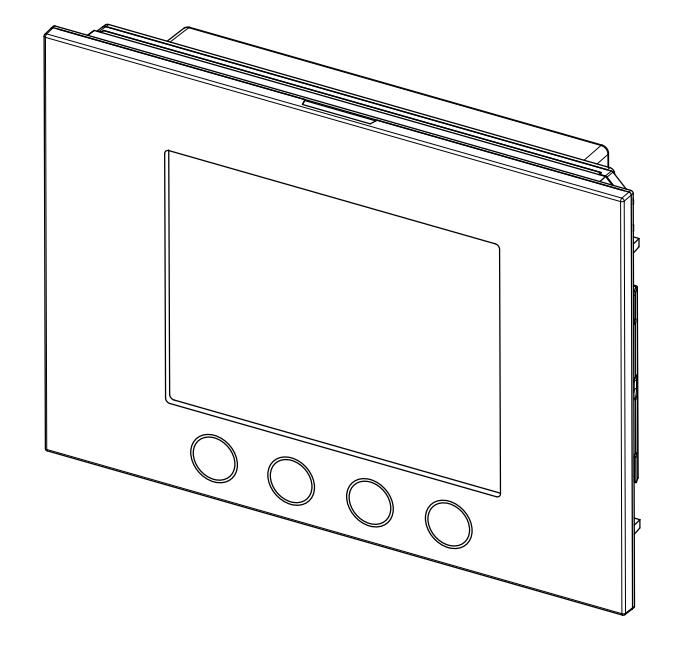

#### **KONFIGURATIONSANLEITUNG** *HANDLEIDING CONFIGURATIE*

# **DEUTSCH**

Interactive Links (Eliteractive Links)<br>Das Dokument enthält INTERAKTIVE LINKS, um die Beratung schneller und effizienter zu gestalten.

# **INHALT**

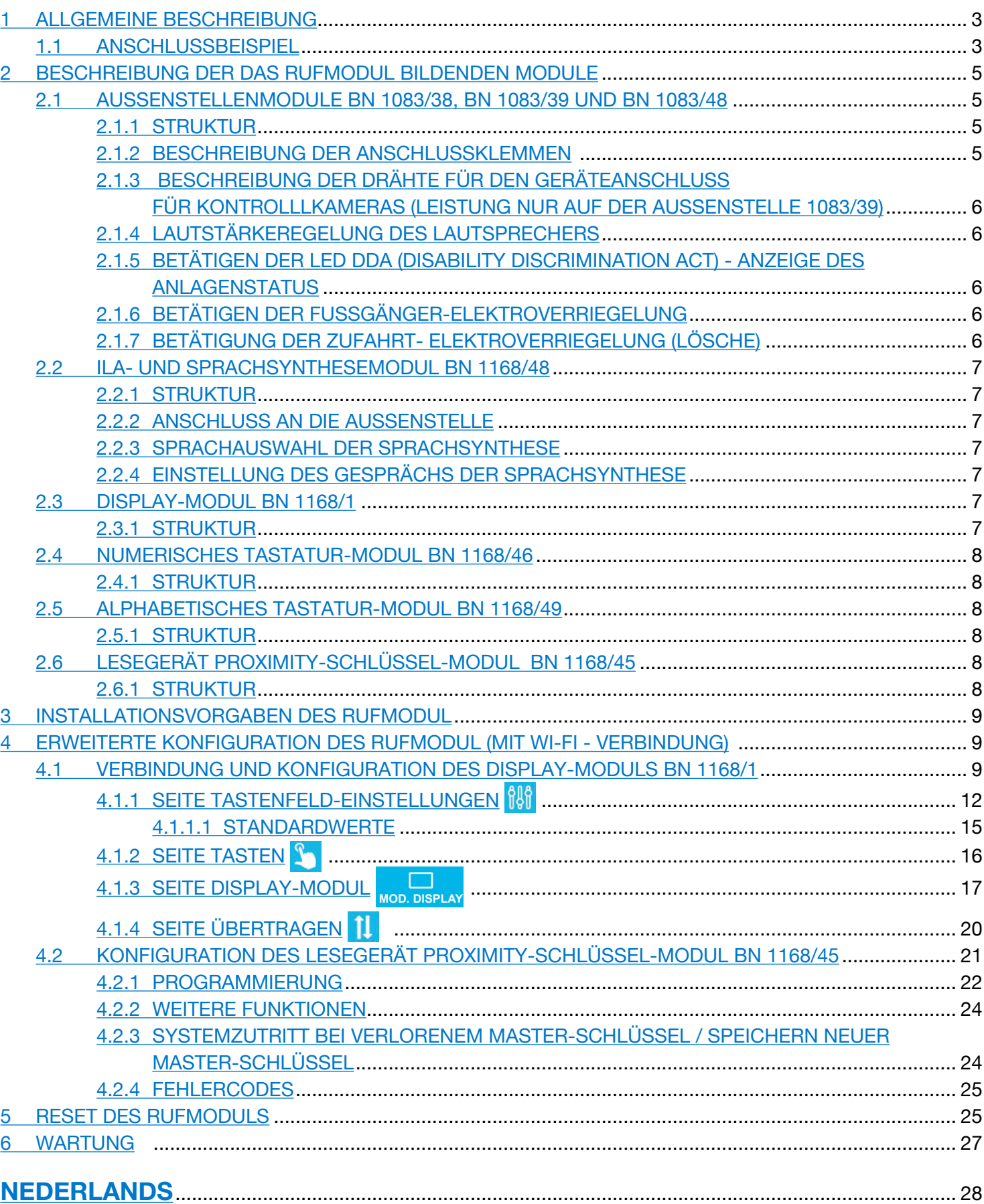

# <span id="page-2-0"></span>**1 ALLGEMEINE BESCHREIBUNG**

Dieses Modul stellt zusammen mit der Audio-Außenstelle (Audio-Außenstelle BN 1083/38, Audio-Außenstelle mit Videoüberwachung BN 1083/39 oder Audio-Video-Außenstelle 1083/48) und dem numerischen Tastenfeld (BN 1168/46 )die Standardkonfiguration eines Rufmoduls dar.

Auf dem Rufmodul sind vorgesehen:

- Vier Soft Touch-Tasten des Display-Moduls BN 1168/1;
- Weitwinkel-Kamera in Farbe und mit Beleuchtungs-Leds (nur auf dem Audio-Video-Außenstellenmodul BN 1083/48).
- Zwei Ruftasten (des Außenstellenmoduls BN 1083/38, /39 oder /48), die als Ruftasten an die Zentrale verwendet werden können, wenn sie entsprechend konfiguriert sind und die Ausstattung mit Fronttafel mit einer oder zwei Tasten vorliegt;
- Die Meldungen des Anlagenstatus DDA (auf dem Außenstellenmodul BN 1083/38, /39 oder /48).
- *Die Sprachsignale stehen nur zur Verfügung, wenn das Modul für Hörbehinderte vorhanden ist, BN 1168/48). Für Informationen hinsichtlich der Meldungen um Anlagenstatus (DDA) siehe nachstehendes Kapitel "BETÄTIGEN DER LED DDA (DISABILITY DISCRIMINATION ACT) - ANZEIGE DES ANLAGENSTATUS" in dieser Anleitung.*
- Tasten mit Hintergrundbeleuchtung auf der numerischen Tastatur BN 1168/46.

Für Informationen zum Gebrauch des Rufmoduls laden Sie bitte die Bedienungsanleitung dort herunter, wo Sie diese Anleitung heruntergeladen haben und scannen Sie den folgenden QR-Code mit der Kamera Ihres Smartphones oder Tablets ein:

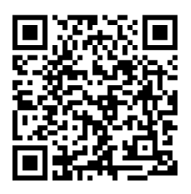

*http://qrcode.urmet.com/default.aspx?prodUrmet=142071&lingua=en*

### <span id="page-2-1"></span>**1.1 ANSCHLUSSBEISPIEL**

Nachstehend wird der Anschluss (mit Audio-/Video-Außenstelle BN 1083/48) eines mit den folgenden Geräten implementierten Standardrufmoduls dargestellt:

- ILA- und Sprachsynthesemodul BN 1168/48;
- Alphabetisches Tastenmodul BN 1168/49;
- Lesegerät Proximity-schlüssel-Modul BN 1168/45.

#### **STANDARDKONFIGURATION ERWEITERTE KONFIGURATION**

#### ╢╟ **OUT OUT OUT 1168/45 1168/46 1168/49 IN IN IN** Ľ  $A \xrightarrow{\bullet} \blacksquare$ A  $\int_{\mathbb{H}}$  $\mathbb{I}$ 닖 **1168/48 OUT** ╢╟ **OUT OUT** гШ 000000000000<br>0000000000000 **1168/1 1168/46** 7.IIE **IN IN** E Ŭ **IN**  $A \longrightarrow A$ A I  $\mathbb I$  $\frac{1}{2}$  $\sqrt{1083/48}$ **1083/48** Jpon ⋔⊪ **OUT 1168/1 IN** e<br>甲 C

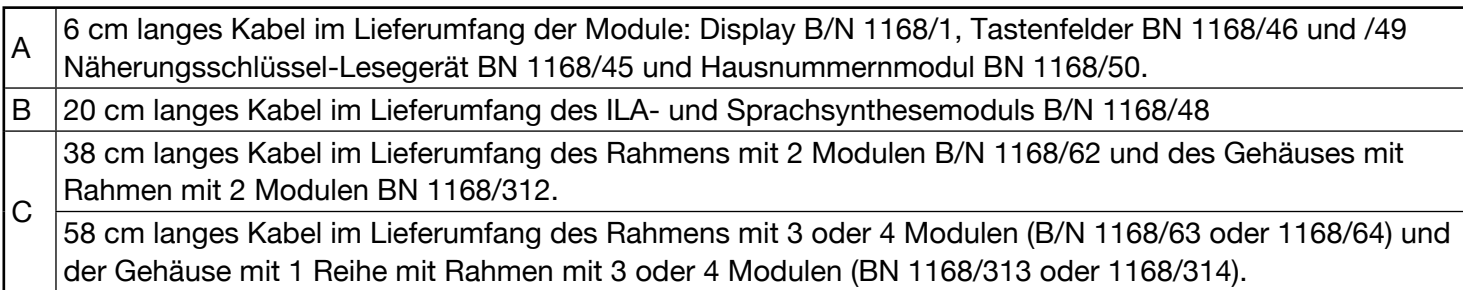

#### **Warnhinweis.**

Nach der Installation des mit den oben genannten Modulen implementierten Rufmoduls ist daran zu denken, dass für eine korrekte Konfiguration die Module in der folgenden Reihenfolge konfiguriert werden müssen:

- 1. Display-Modul B/N 1168/1;
- 2. ILA- und Sprachsynthesemodul BN 1168/48;
- 3. Lesegerät Proximity-schlüssel-Modul BN 1168/45.

# <span id="page-4-0"></span>**2 BESCHREIBUNG DER DAS RUFMODUL BILDENDEN MODULE**

Die Geräte erst an die Versorgung anschließen, nachdem diese korrekt installiert wurden.

# **Warnhinweis.**

Im Moment des Einschaltens dürfen die Tastaturen BN 1168/46 und BN 1168/49 nicht berührt werden.

# <span id="page-4-1"></span>**2.1 AUSSENSTELLENMODULE BN 1083/38, BN 1083/39 UND BN 1083/48**

Im Anschluss folgen die Informationen zu Anschluss und Einstellung der Audio-Außenstelle (BN 1083/38), audio con TVCC (Sch. 1083/39) und Audio-/Video-Außenstelle (BN 1083/48).

# <span id="page-4-2"></span>**2.1.1 STRUKTUR**

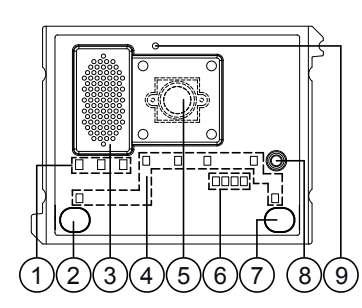

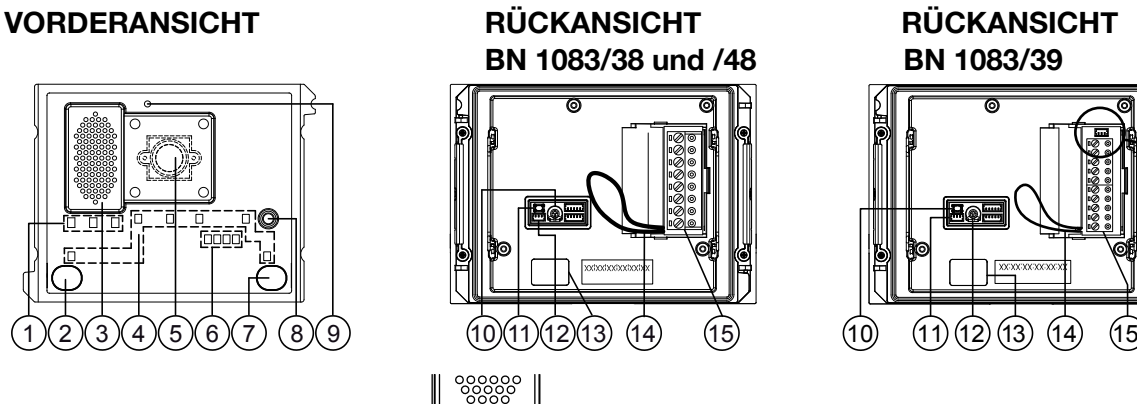

T+ T- R

16

1. Statusanzeige-Led DDA: 0 A B C

Farbe der LEDs: A  $\rightarrow$  grün, B  $\rightarrow$  orange und C  $\rightarrow$  grün

- 2. Ruftaste "BENUTZER0";
- 3. Lautsprecher;
- 4. Led zur Beleuchtung von Namensschildern und Tasten;
- 5. Kamera (nur auf Audio-/Video-Außenstelle BN 1083/48);
- 6. Led zur Beleuchtung der Kamera (nur auf Audio-/Video-Außenstelle BN 1083/48);
- 7. Ruftaste "BENUTZER1";
- 8. Mikrofon;
- 9. Dämmerungssensor zum automatischen Einschalten der Namensschilder;
- 10. Trimmer zur Regulierung der Lautsprecherlautstärke (RV1);
- 11. Reset-Taste der Außenstelle (PROGRAM);
- 12. Verbinder für Modul mit Spule für Hörbehinderte (ILA) BN 1168/48;
- 13. Verbinder für das Modul-Anschlusskabel (OUT);
- 14. Brücke für den Anschluss an den Statussensor des Ports;
- 15. Klemmenleiste;
- 16. Steckverbinder für die Verwaltung des Geräts für Kontrollkameras (nur auf der Aussenstelle BN. 1083/39).

### <span id="page-4-3"></span>**2.1.2 BESCHREIBUNG DER ANSCHLUSSKLEMMEN**

- **V5** Bezug (Masse) Composite-Videosignal (von Überwachungskamera bzw. Geräteausgang für Kontrollkameras) (ʾ)
- **V3** Eingang Composite-Videosignal (von Überwachungskamera bzw. Geräteausgang für Kontrollkameras) (ʾ)
- ] **PA** Hausflurtaste

**LINE** Eingehende Bus-Leitung

- ] **SE2** Kontakte für Zufahrt-Relais (Lösche)
- **SE-** Minuspol Betätigung Elektroverriegelung des Fußgänger-Eingangs mit kapazitiver Entladung

**SE+** Pluspol Betätigung Elektroverriegelung des Fußgänger-Eingangs mit kapazitiver Entladung

(\*) *Klemmen nur auf der Außenstelle BN 1083/39.*

#### <span id="page-5-0"></span>**2.1.3 BESCHREIBUNG DER DRÄHTE FÜR DEN GERÄTEANSCHLUSS FÜR KONTROLLLKAMERAS (LEISTUNG NUR AUF DER AUSSENSTELLE 1083/39)**

Im Lieferumfang des Produkts ist ein Kabel für den Anschluss zwischen der Außenstelle über den Steckverbinder (16) und dem Gerät für Kontrollkameras BN 1083/69 für die Verwaltung mehrerer Kameras enthalten.

*Auf der Vorrichtung für Kontrollkameras BN 1083/69 muss die Standardkonfi guration vorliegen (werkseitige Einstellung).*

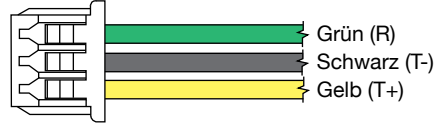

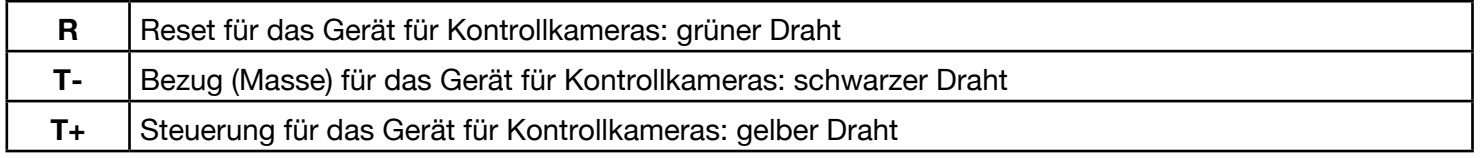

#### <span id="page-5-1"></span>**2.1.4 LAUTSTÄRKEREGELUNG DES LAUTSPRECHERS**

Die Lautstärke der Audio-Außenstelle BN 1083/38 und /39 oder der Audio-Video-Außenstelle BN 1083/48 sind werkseitig geeicht, um bei der Mehrzahl der Installationen nicht geändert werden zu müssen.

Ist die Änderung der Tonhöhe dennoch erforderlich, muss die Regelung der Lautsprecherlautstärke mit einem Schraubendreher betätigt werden (auf der Außenstellenrückseite).

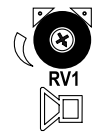

#### <span id="page-5-2"></span>**2.1.5 BETÄTIGEN DER LED DDA (DISABILITY DISCRIMINATION ACT) - ANZEIGE DES ANLAGENSTATUS**

Der Systemstatus wird durch die folgenden Anzeigen angegeben, die auf der Frontseite der Außenstelle eingeblendet werden können:

- a) Anruf im Gang: Led  $\Im$  grün leuchtend und Sprachnachricht "ANRUF WIRD DURCHGEFÜHRT";
- b) Leitung besetzt: Led  $\zeta_{\infty}$  rot leuchtend und Sprachnachricht "DIE LEITUNG IST BESETZT";
- c) Wartezeit bis zum Abheben abgelaufen: Sprachnachricht "DER TEILNEHMER ANTWORTET NICHT";
- d) Gespräch im Gang: Led  $\kappa$ <sup>-</sup> leuchtet orange;
- e) Tür geöffnet: Led [ | grün leuchtend und Sprachnachricht "DIE TÜR IST ÖFFEN".
- *Die gesprochenen Mitteilungen der Anzeigen sind möglich bei Anschluss des Audio-/Video-Außenstellenmoduls (BN 1083/48) oder des Audio-Außenstellenmoduls (BN 1083/38 und /39) an das ILA- Modul BN 1168/48.*

#### <span id="page-5-3"></span>**2.1.6 BETÄTIGEN DER FUSSGÄNGER-ELEKTROVERRIEGELUNG**

Die Außenstelle ist mit zwei Klemmen zur Steuerung der Fußgänger-Elektroverriegelung ausgestattet (SE+ und SE-). Die Elektroverriegelung wird in den folgenden Fällen betätigt:

- Bei jedem Betätigen der Hausflurtaste (Klemmen PA);
- Beim Eingang des Fußgänger-Türöffnerbefehls von einer Innenstelle abhängig von der Konfiguration des Türöffners als "FREI" oder "GEHEIM".
- Nach dem Erkennen:
	- a. einer Codeeingabe auf dem numerischen Tastaturmodul BN 1168/46;
	- b. eines gültigen Transponderschlüssels durch das Lesegerätmodul für berührungslose Schlüssel BN 1168/45.

#### <span id="page-5-4"></span>**2.1.7 BETÄTIGUNG DER ZUFAHRT- ELEKTROVERRIEGELUNG (LÖSCHE)**

Die Audio- und Audio-/Video-Außenstellen sind mit zwei an die Kontakte eines Arbeitskontaktrelais angeschlossenen Klemmen (SE2) ausgestattet, das als Steuerung einer Türöffner-Zentrale eingesetzt werden kann (\*). Das Relais wird in den im vorangegangenen Kapitel beschriebenen Fällen eine Sekunde lang angesteuert.

*(\*) Das betreffende Relais ist NICHT dazu geeignet, die Leistungsbelastung direkt zu steuern, sondern ist ausschließlich als Steuerrelais einsetzbar.*

# <span id="page-6-0"></span>**2.2 ILA- UND SPRACHSYNTHESEMODUL BN 1168/48**

#### <span id="page-6-1"></span>**2.2.1 STRUKTUR**

#### **VORDERANSICHT RÜCKANSICHT**

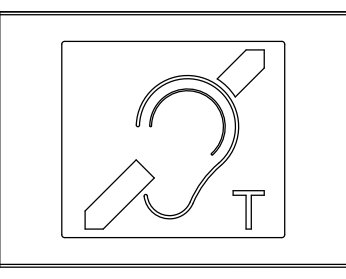

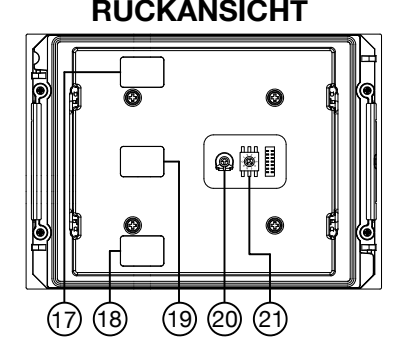

- 17. Verbinder für das Modul-Anschlusskabel (IN);
- 18. Verbinder für das Modul-Anschlusskabel (OUT);
- 19. Verbinder für Audiokabel (ILA);
- 20. Potentiometer zur Lautstärkeeinstellung der Sprachsynthese;
- 21. Drehwahlschalter für die Sprachauswahl der Sprachsynthese.

# <span id="page-6-2"></span>**2.2.2 ANSCHLUSS AN DIE AUSSENSTELLE**

Das ILA-Modul muss unmittelbar in der Nähe des Außenstellenmoduls positioniert werden. Der Anschluss zwischen den Modulen erfolgt über das 3-adrige-Audiokabel (B) im Lieferumfang (siehe Kapitel 1.1 ANSCHLUSSBEISPIEL).

# <span id="page-6-3"></span>**2.2.3 SPRACHAUSWAHL DER SPRACHSYNTHESE**

Die Sprachauswahl erfolgt über den Drehwahlschalter (5) im hinteren Teil des Moduls (siehe Kapitel 2.2.1 Struktur) entsprechend der nachstehenden Tabelle:

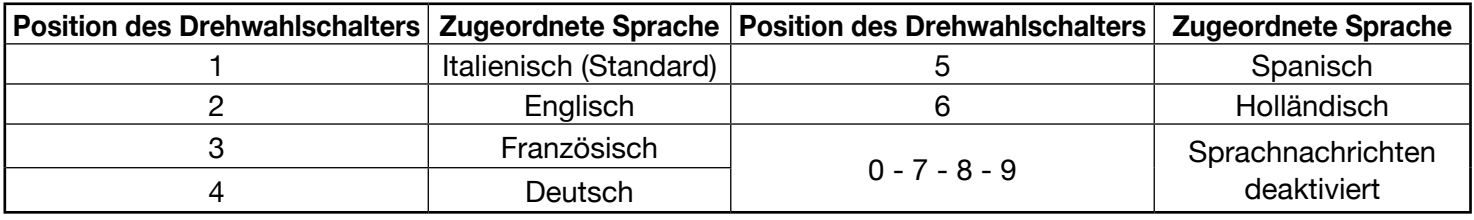

*Um die Änderungen der Programmierung zu aktivieren, muss die Versorgung zum Gerät unterbrochen und wiederhergestellt werden.*

# <span id="page-6-4"></span>**2.2.4 EINSTELLUNG DES GESPRÄCHS DER SPRACHSYNTHESE**

Die Gesprächslautstärken werden werkseitig geeicht, um bei der Mehrzahl der Installationen nicht geändert werden zu müssen. Ist die Änderung der Tonhöhe dennoch erforderlich, muss die Regelung mit einem Schraubendreher betätigt werden.

# <span id="page-6-5"></span>**2.3 DISPLAY-MODUL BN 1168/1**

# <span id="page-6-6"></span>**2.3.1 STRUKTUR**

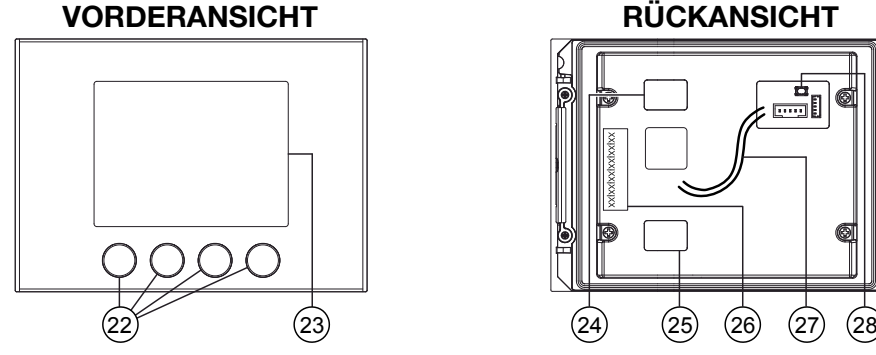

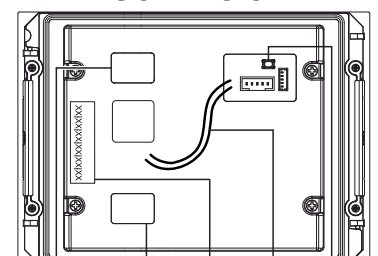

- 22. 4 Soft Touch-Kontexttasten mit Hintergrundbeleuchtung;
- 23. 3,5"-LCD-Display.
- 24. Verbinder für das Modul-Anschlusskabel (IN);
- 25. Verbinder für das Modul-Anschlusskabel (OUT);
- 26. Etikett mit Adresse (MAC ADDRESS) des Geräts;
- 27. Für den Anschluss an den externen Anwesenheitssensor ausgelegte Kabel (Option);
- 28. Konfigurationstaste (PROGRAM).

# <span id="page-7-0"></span>**2.4 NUMERISCHES TASTATUR-MODUL BN 1168/46**

#### <span id="page-7-1"></span>**2.4.1 STRUKTUR**

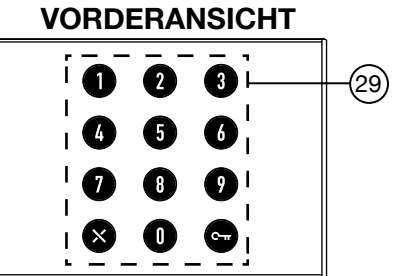

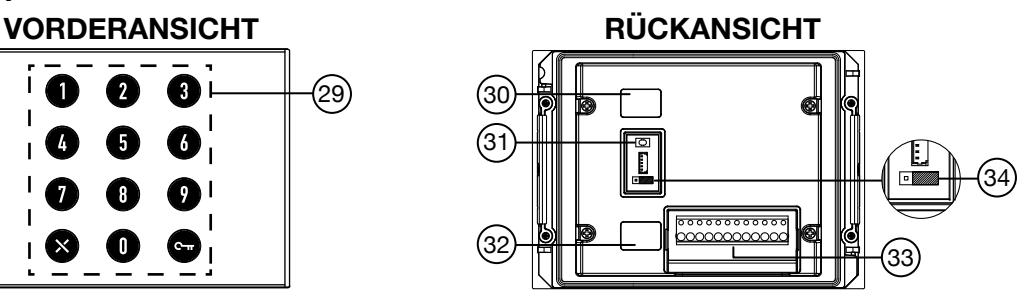

- 29. 12 Soft Touch-Tasten mit Hintergrundbeleuchtung;
- 30. Verbinder für das Modul-Anschlusskabel (IN);
- 31. Reset-Taste (PROGRAM);
- 32. Verbinder für das Modul-Anschlusskabel (OUT);
- 33. Klemmenleiste.
- 34. Jumper für den Betrieb in 2Voice-Systemen (Standard).

# <span id="page-7-2"></span>**2.5 ALPHABETISCHES TASTATUR-MODUL BN 1168/49**

### <span id="page-7-3"></span>**2.5.1 STRUKTUR**

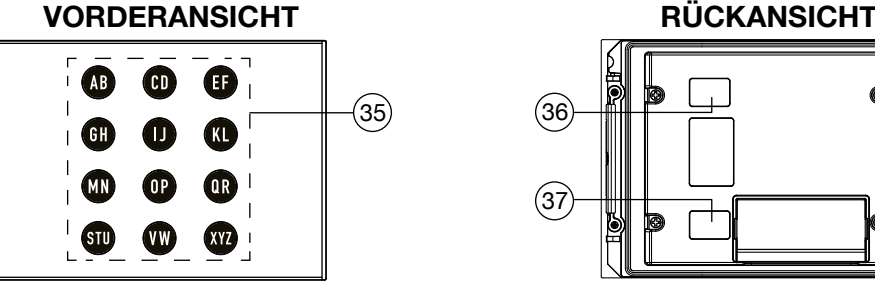

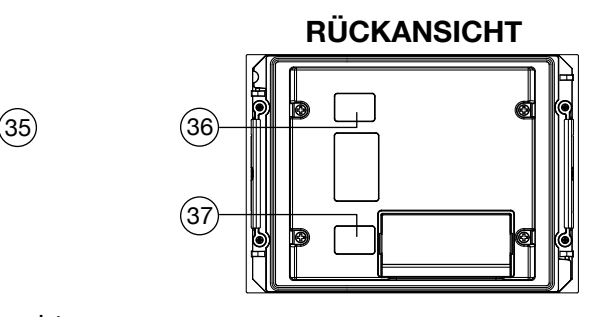

41) (42) (43) (44) (45) (46

- 35. 12 Soft Touch-Tasten mit Hintergrundbeleuchtung;
- 36. Verbinder für das Modul-Anschlusskabel (IN);
- 37. Verbinder für das Modul-Anschlusskabel (OUT);

# <span id="page-7-4"></span>**2.6 LESEGERÄT PROXIMITY-SCHLÜSSEL-MODUL BN 1168/45**

#### <span id="page-7-5"></span>**2.6.1 STRUKTUR**

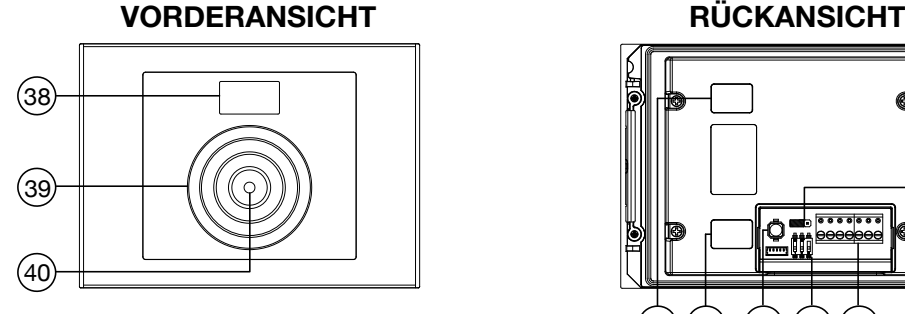

- 
- 38. 3,5"-LCD-Display. 39. Sensor für Proximity-Schlüssel;
- 40. Zweifarbige LED (rot/grün)
- 41. Verbinder für das Modul-Anschlusskabel (IN);
- 42. Verbinder für das Modul-Anschlusskabel (OUT);
- 43. Konfigurationstaste (PROGRAM);
- 44. Konfigurations-Dip-Schalter verwendet für:

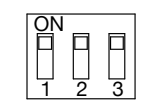

- 1 LED-Anzeige-Stati (Standard aktiviert)
- 2 Status des Displays (Standard aktiviert)
- 3 RS485 BUS: Betriebsart 2Voice (Standard)
- 45. Klemmenleiste.
- 46. Jumper für die Versorgung über 2Voice-System (Standard).

# <span id="page-8-0"></span>**3 INSTALLATIONSVORGABEN DES RUFMODUL**

Es wird darauf hingewiesen, dass zur korrekten Installation des Rufmoduls die Installationsbeschränkung von maximal **12** Modulen zu beachten ist.

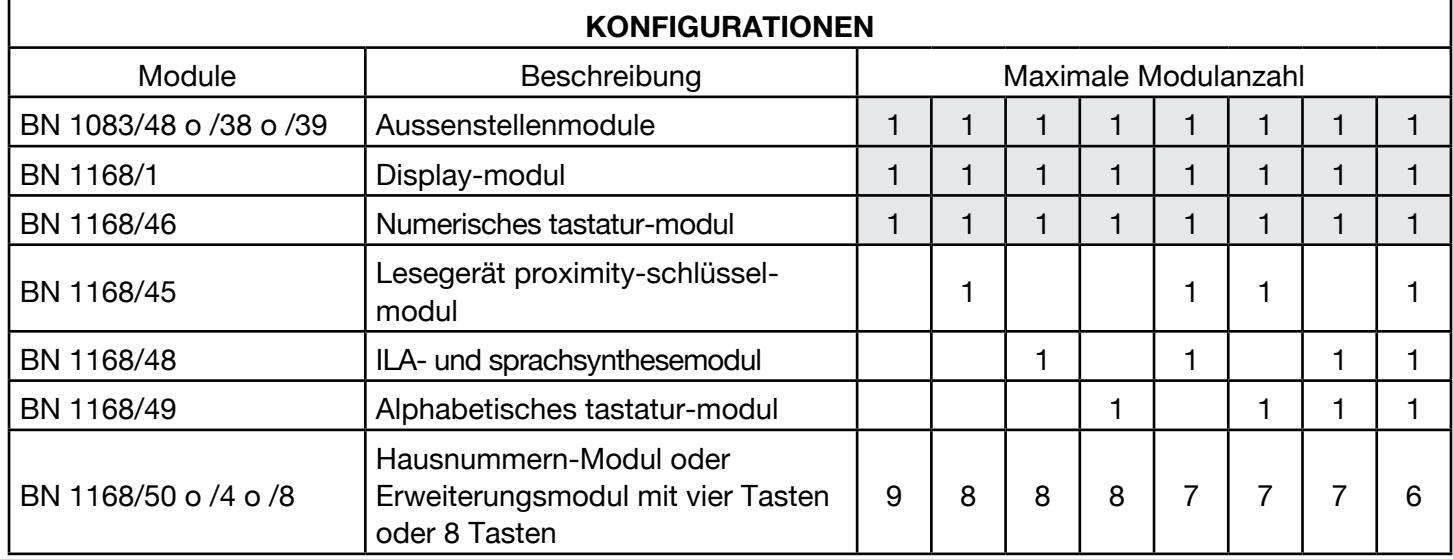

*Im Fall der Verwendung von Videoanlagen Mod. Aiko BN 1716/1-/2 oder Mod. Vmodo BN 1719/1 mit dem Rufmodul in der Konfiguration mit 12 Modulen muss die Installationsbeschränkung von höchstens 72 Videoanlagen und 18 Verteilern mit 4 Benutzern BN 1083/55 beachtet werden.*

# <span id="page-8-1"></span>**<sup>4</sup> ERWEITERTE KONFIGURATION DES RUFMODUL (MIT WI-FI - VERBINDUNG)**

# <span id="page-8-2"></span>**4.1 VERBINDUNG UND KONFIGURATION DES DISPLAY-MODULS BN 1168/1**

Um auf die erweiterte Konfiguration des Rufmoduls zugreifen zu können, muss ein Endgerät (PC, Smartphone oder Tablet) zur Verfügung stehen, das sich mit Wireless-Netzen verbinden kann und auf dem eine QR-CODE-Reader-App installiert ist. Beachten Sie die folgenden Anweisungen.

Den Wi-Fi-Zugangspunkt des Display-Moduls BN 1168/1 einschalten (der Wi-Fi-Zugangspunkt der Außenstelle wird automatisch deaktiviert).

Es gibt zwei unterschiedliche Vorgehensweisen:

- A. Betätigen der Taste PROGRAM (28) für 1 Sekunde. Die anschließend auszuführenden Vorgänge sind die unter den Punkten B4÷B12 beschriebenen.
- B. Durch Eingabe eines Codes über die Tastatur.
	- B.1. Im Einzelnen "9" über die numerische Tastatur eingeben, bis auf dem Display die folgende Ansicht zur Passworteingabe erscheint.

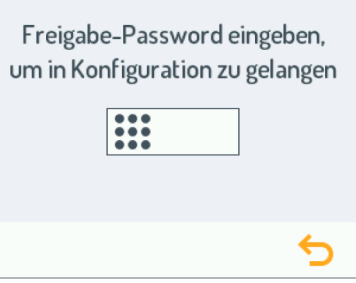

B.2. Sobald der Benutzer mit der Eingabe des Codes beginnt, erscheint die folgende Ansicht:

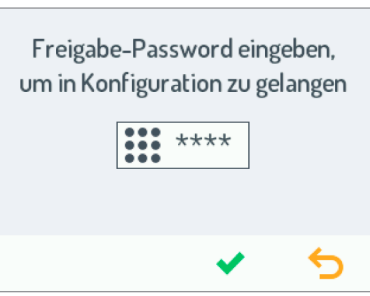

in der nach Eingabe des Codes die Bestätigung über  $\blacktriangleright$  erfolgen muss (während mit dem Symbol  $\blacklozenge$  das Zeichen links vom Cursor gelöscht werden kann).

*Das Standard-Passwort des Geräts lautet 1937 und kann vom Benutzer durch Zugriff auf die Webseiten der Konfiguration über das Endgerät geändert werden.*

Ist das eingegebene Passwort nicht korrekt, erscheint auf dem Display eine Ansicht wie die nachstehend dargestellte:

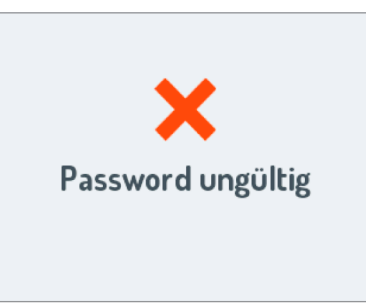

- B.3. Sobald das Passwort bestätigt wurde, ist das Gerät freigegeben und bereitet sich darauf vor, als Wi-Fi-Zugangspunkt eingesetzt zu werden.
- B.4. Auf dem Display wird die folgende Ansicht eingeblendet, während das Tastatur-Modul und eventuelle andere angeschlossene Module zu blinken beginnen:

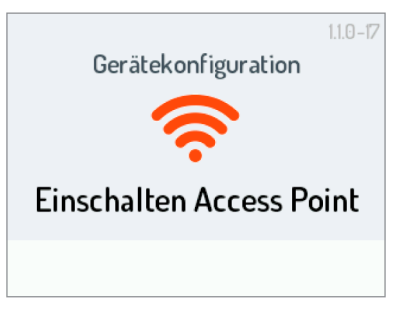

B.5. Ist das Gerät als Wi-Fi-Zugangspunkt ausgelegt, erscheint auf dem Display die folgende Ansicht:

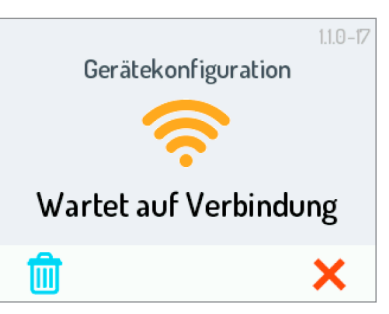

**Achtung:** die Symbole **X** und **iii** gestatten jeweils:

**X** Das Verlassen der erweiterten Konfiguration des Display-Moduls und den Neustart des Geräts;

Die Parameter der Website **DISPLAY-MODUL** wonners wieder auf werkseitige Einstellungen zurücksetzen (wegen weiterer Details siehe Kapitel **RESET DES RUFMODULS**).

*In dieser Phase (Wartezeit auf Verbindung) schaltet das Gerät nach 10 Minuten ohne Aktivität den Wi-Fi-Zugangspunkt automatisch aus.*

- B.6. Es ist daher möglich, über das Endgerät unter den verfügbaren Wi-Fi-Netzen das des Display-Moduls BN 1168/1 festzustellen, dessen Name wie folgt lautet: URMET\_1168\_1\_**XXXXXXXXXXXX**
	- *Die Zahlen XXXXXXXXXXXX geben die MAC ADDRESS des Geräts an, die auf der Rückseite des Display-Moduls angegeben ist. Es ist nicht möglich, die Verbindung mit dem Wi-Fi-Zugangspunkt mit mehreren Endgeräten gleichzeitig herzustellen, da nur jeweils ein Endgerät erkannt und verbunden werden kann.*

B.7. Wählen Sie das Wi-Fi-Netz aus, um so die Verbindung mit dem Wi-Fi-Zugangspunkt herzustellen. Nach erfolgter Verbindung erscheint auf dem Display die folgende Ansicht:

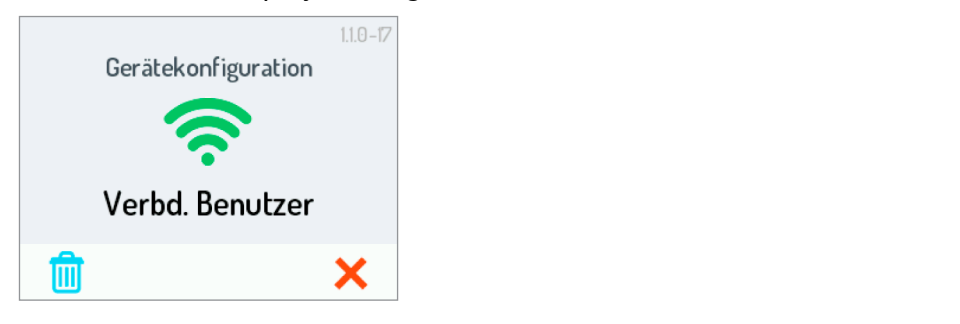

- *Das Gerät bleibt in diesem Zustand, bis bili bzw.* senden und schließen in der Webseite *ÜBERTRAGEN ausgewählt wird (siehe Punkt B.10).*
- B.8. Die QR CODE-Reader-App starten und mit der Kamera des jeweiligen Endgeräts den folgenden QR-CODE aufnehmen bzw. den auf dem Endgerät vorhandenen Browser starten und die IP-Adresse 192.168.4.1 in die Adressleiste eingeben.
	- *Auf einigen Endgeräten kann es für den Zugriff auf die Konfigurationsseite des Geräts notwendig sein, das Datennetz des jeweiligen Endgeräts zu deaktivieren.*

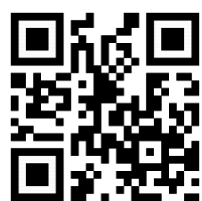

*http://192.168.4.1*

B.9. Es öffnet sich die Webseite **EINSTELLUNGEN** 

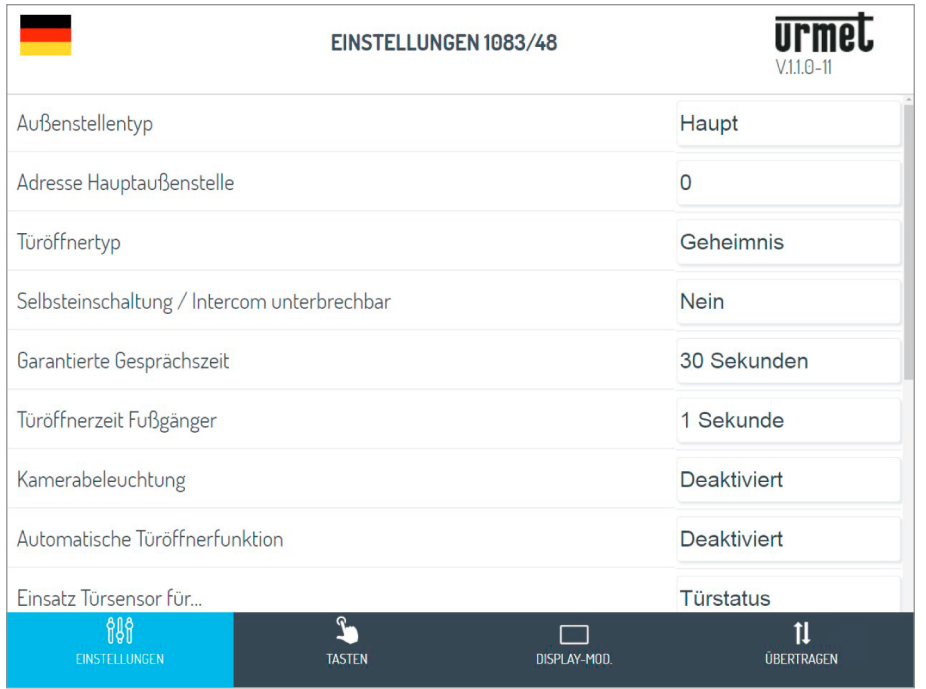

Sobald die Betriebssprache mit dem Symbol **oben links ausgewählt wurde, ist es möglich, alle** Parameter der Außenstelle zu konfigurieren und auf die folgenden Seiten zuzugreifen:

– **TASTEN** : auf der es möglich ist, die Zuordnung der Tasten zu den Steigleitungen in der Anlage einzusehen/zu verändern (\*).

*(\*) Abhängig von den zuvor eingegebenen Parametern.*

- **DISPLAY-MODUL** : in dem die Parameter des Displays und der damit verbundenen Benutzerrubrik konfiguriert/geändert werden können.
- **ÜBERTRAGEN** : auf der es möglich ist, die auf dem Gerät eingegebenen Konfigurationen zu speichern/ importieren.
- V.x.y/w<sup>(\*\*</sup>) (z. B.  $\vert \sqrt{11.0} 11 \vert$ ): auf der es möglich ist, die Firmware-Version jedes einzelnen mit der Audiooder Audio-Video-Außenstelle verbundenen Geräts zu sehen.

*(\*\*) V.x.y/w ist die SW-Version des Displays.*

B.10. Nachdem die Änderungen abgeschlossen sind, muss die Konfiguration gespeichert und mit dem Befehl in der Webseite **ÜBERTRAGEN** versandt werden. Senden und schließen

Der Browser zeigt die folgenden Ansichten:

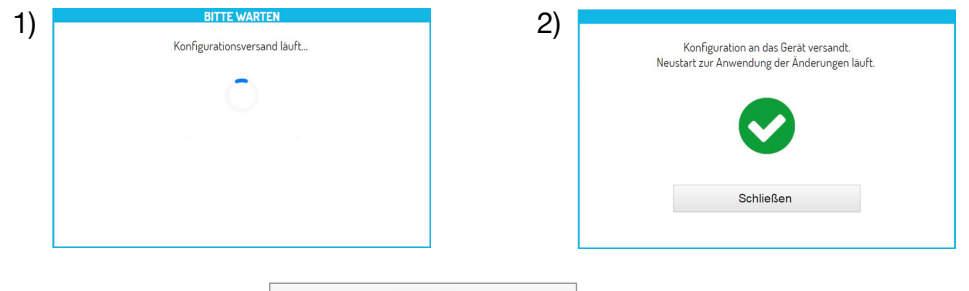

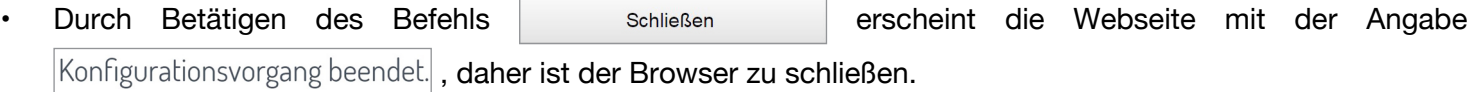

B.12. In der Zwischenzeit startet das Gerät neu.

# <span id="page-11-0"></span>**4.1.1 SEITE TASTENFELD-EINSTELLUNGEN**

Beim Öffnen der Webseite liegen die folgenden Standardeinstellungen vor:

#### **AUSSENSTELLENTYP: HAUPT**

Im Anschluss folgen die Beschreibungen aller Parameter:

*Die mit (#) gekennzeichneten Parameter werden nur angezeigt, wenn es sich bei der Außenstelle um eine Audio-Video-Außenstelle handelt (BN 1083/48), während die mit (&) nur angezeigt werden, wenn es sich bei der Außenstelle um eine Audio-Außenstelle mit Videoüberwachung handelt (BN 1083/39).*

#### **AUSSENSTELLENTYP**

Dieser Parameter gestattet die Einstellung der Audio- und Video-Außenstelle als Haupt- oder Nebenstelle. Von der Hauptaußenstelle aus können alle Teilnehmer der Anlage angerufen werden. Von der Nebenaußenstelle können nur die Teilnehmer der Steigleitung ihrer Zugehörigkeit angerufen werden. Der Teilnehmer, der den Anruf erhält, ist in der Lage, dessen Herkunft anhand der Taktung, mit der das Klingeln erfolgt, zu unterscheiden.

*Wird in der Webseite "NEBEN" ausgewählt, werden neue Parameter eingeblendet, die in Kapitel 6.2.2*  AUSSENSTELLENTYP: NEBENSTELLEN *beschrieben werden.*

#### **ADRESSE HAUPTAUSSENSTELLE**

Die Identifikationsnummer (ID) der Außenstelle eingeben, die Werte von "0" bis "3" annehmen kann. Es dürfen keine zwei Hauptstellen mit derselben ID vorliegen.

#### **TÜRÖFFNERTYP**

Gestattet die Verwaltung des Türöffnermodus der Elektroverriegelung, der "FREI" oder "GEHEIMNIS" sein kann. Im Modus "GEHEIMNIS" kann das Betätigen der Türöffnertaste der Innenstelle die Elektroverriegelung der Rufeinheit nur aktivieren, wenn diese einen Anruf erhalten hat oder sich im Gespräch damit befindet oder auch, wenn im Anschluss an eine Selbsteinschaltung in jedem Fall eine Verbindung damit vorliegt.

Im Modus "FREI" dagegen kann das Betätigen der Türöffnertaste einer Innenstelle die Elektroverriegelung der Außenstelle nur aktivieren, wenn diese als Hauptstelle konfiguriert ist oder der Teilnehmer zur Steigleitung derselben Nebenaußenstelle gehört. Diese Steigleitung wird durch die Eingabe der ID der Nebenaußenstelle

definiert. Dieses Merkmal wird normalerweise auf Nebenstellen eingesetzt. Wenn sie angegeben ist, gilt sie sowohl für die Elektroverriegelung der Zufahrt (Tor) als auch für die des Fußgänger-Eingangs.

#### **SELBSTEINSCHALTUNG / INTERCOM UNTERBRECHBAR**

Wenn eine Selbsteinschaltung oder ein Intercom-Gespräch vorliegt, erweisen sich die jeweilige Steigleitung oder das gesamte System als besetzt, können jedoch (abhängig von der Konfiguration dieses Parameters) durch einen Anruf von der Außenstelle unterbrochen werden (wenn "JA" ausgewählt wurde).

*Der Parameter muss auf allen in der Anlage vorhandenen Rufeinheiten auf die gleiche Art und Weise programmiert sein.* 

#### **GARANTIERTE GESPRÄCHSZEIT**

Der Wert des Parameters legt die garantierte Gesprächsdauer fest, d. h., die Verlängerung der Besetztzeit ab dem Moment der Entgegennahme. Die Besetztzeit entspricht der Summe der Wartezeit bis zum Abheben (60 s) und der garantierten Gesprächsdauer.

*Der Parameter muss auf allen in der Anlage vorhandenen Rufeinheiten auf die gleiche Art und Weise programmiert sein.* 

#### **TÜRÖFFNERZEIT FUSSGÄNGER**

Der Wert des Parameters bestimmt die Haltezeit der Elektroverriegelung des Fußgängereingangs (max. 90 s).

#### **KAMERABELEUCHTUNG (#)**

Der Parameter gestattet die Konfiguration des Einschaltens der Leds der Kamera während des Anrufs und der Selbsteinschaltung (bei laufendem Gespräch). Ist der Wert "AKTIVIERT" schalten sich die Leds der Kameras während der zuvor angegebenen Phasen ein, ist der Wert dagegen "DEAKTIVIERT" bleiben die Leds der Kamera ausgeschaltet.

*Die Leistung muss auch auf der Innenstelle aktiviert sein.*

#### **AUTOMATISCHE TÜRÖFFNERFUNKTION**

Die automatische Türöffnerfunktion gestattet das automatische Öffnen der Tür, wenn ein Anruf von außen an die Wohnung weitergeleitet wird. Ist der Wert "AKTIVIERT", ist die Funktion aktiv, ist der Wert dagegen "DEAKTIVIERT", ist die Funktion nicht aktiv.

#### **EINSATZ TÜRSENSOR FÜR...**

Der Parameter gestattet die Aktivierung des Eingangs (14) für eine der folgenden beiden Funktionen:

- "TÜRSTATUS": gestattet das Feststellen des Öffnens der Eingangstür (unter Verwendung eines zusätzlichen Magnetsensors mit Ruhekontakt);
- "LETTERBOX" (Mehrfamilienhaus): gestattet das Anzeigen von Post im Briefkasten (zukünftige Implementierung).

#### **TONS LAUFENDES GESPRÄCHS AKTIVIEREN/DEAKTIVIEREN**

Der Parameter gestattet das Aktivieren oder Deaktivieren des akustischen Warntons des laufenden Gesprächs auf dem Lautsprecher der Außenstelle (gemäß dem Telefonstandard 1 s ON und 4 s OFF).

#### **DÄMMERUNGSSENSOR AKTIVIEREN/DEAKTIVIEREN**

Der Parameter gestattet das Aktivieren oder Deaktivieren des auf dem Modul vorhandenen Dämmerungssensors. Ist der Wert "AKTIVIERT", gestattet der Dämmerungssensor das automatische Einschalten der Namensschilder nur beim Nachlassen des Tageslichts in der Außenumgebung, ist der Wert dagegen "DEAKTIVIERT", sind die Namensschilder immer eingeschaltet.

#### **HAUSEINGANGSTASTE AKTIVIEREN/DEAKTIVIEREN**

Der Parameter gestattet das Aktivieren oder Deaktivieren der Funktionsweise der Klemmen PA in Bezug auf die Hausflurtaste. Lautet der Wert "AKTIVIERT", ist es nach dem Anschluss einer Taste mit Arbeitskontakt an die Klemmen PA möglich, die Elektroverriegelung der Eingangstür jederzeit zu aktivieren (angeschlossen an die Klemmen SE+ und SE-); lautet der Wert dagegen "DEAKTIVIERT", ist die Funktion nicht möglich.

#### **KAMERABETRIEBSART (#)**

Der Parameter gestattet die Auswahl des Standardvideos der Kamera der Audio-Video-Außenstelle BN 1083/48 unter:

- "PAL" (625 Linien/50 Hz, in den europäischen Ländern gängig);
- "NTSC" (525 Linien/60 Hz, vorrangig in Nordamerika und in Japan verwendet).

#### **ANZAHL DER AUSSENKAMERAS (&)**

Der Parameter gestattet die Auswahl der Anzahl der Außenkameras (von 0 bis 4), die mit der Außenstelle BN 1083/39 verbunden sind und auf denen ein Benutzer mit Videosprechanlage sich automatisch zuschalten und diese der Reihe nach ansehen kann.

*Wenn zwei oder mehr Kameras (MAX 4) verwendet werden, ist es erforderlich, das Gerät zu verwenden 1083/69. Stellen Sie den Parameterwert auf die Anzahl der an das Gerät angeschlossenen externen Kameras ein.*

#### **ERWEITERTE KONFIGURATION RUFTASTEN**

Der Parameter gestattet die Aktivierung oder Deaktivierung der automatischen Zuordnung der Tasten zu den Steigleitungen und Wohnungen in der Anlage sowie die Funktion der Tastenverwendung (z. B. Anruf an die Wohnung, Anruf an die Zentrale, usw.). Für weitere Informationen siehe Kapitel **4.1.2 SEITE TASTEN** .

#### **ANZAHL AKTIVIERTER TASTEN**

Der Parameter gestattet die Aktivierung der Ruftasten (2) und (7) auf der Frontseite der Außenstelle. Im Einzelnen kann die Aktivierung der Tasten auf "NUR EINER" davon (nur rechte Taste), auf beiden ("BEIDE") bzw. auf "KEINER" der beiden erfolgen.

*Funktion möglich, wenn die ERWEITERTE KONFIGURATION DER RUFTASTEN mit dem Parameter DEAKTIVIERT eingegeben ist.*

#### **AUSSENSTELLENTYP: NEBENSTELLEN**

Wird im Parameter AUSSENSTELLENTYP "NEBEN" ausgewählt, erscheinen in der Webseite EINSTELLUNGEN **der** drei neue Parameter, die nachstehend beschrieben werden:

#### **ADRESSE ZUSTÄNDIGEN SÄULE NEBEN-AUSSENSTELLE**

Ist die Außenstelle eine Nebenstelle muss ihre ADRESSE ZUSTÄNDIGEN SÄULE NEBEN-AUSSENSTELLE einen Wert zwischen "0" und "31" aufweisen und mit der auf der Schnittstelle der Steigleitung eingegebenen Steigleitungs-ID übereinstimmen (BN 1083/50), von der sie versorgt wird.

#### **ADRESSE NEBEN-AUSSENSTELLE**

In ein und derselben Steigleitung können zwei Nebenaußenstellen vorhanden sein, die voneinander unterschiedliche PE-Adressen [oder Identifizierungsnummern (ID) der Außenstelle] aufweisen müssen. Die Werte können "0" bzw. "1" lauten.

#### **OFFSET RUFTASTEN NEBEN-AUSSENSTELLE**

Liegen in einer Steigleitung zwei als Nebenstellen konfigurierte Außenstellen vor und man möchte, dass jede eine andere Benutzergruppe anruft, muss der Code der Innenstelle auf einer der Außenstellen eingegeben werden, die der ersten Taste (Offset) der konfigurierten Außenstelle zugeordnet wird. Der Offset-Code kann zwischen "0" und "127" liegen.

*Normalerweise muss der Parameter bei diesem Verwendungstyp auf 0 gelassen werden. Für weitere Details wird auf den Abschnitt 3m - Tastenfeld Alpha auf der Website von Urmet verwiesen.*

#### **SELBSTEINSCHALTUNGSBEGRENZUNG ABHÄNGIG VON PARITÄT DER W.ADRESSE (#)/(&)**

Der Parameter aktiviert oder deaktiviert die Benutzer mit geradem Identifikationscodes, um sich im Videomodus nur auf den Außenstellen mit gerader Adresse zuschalten zu können ID=0 (wenn sekundär) oder ID=2.

Daraus folgt, dass die Benutzer mit Identifizierungscode sich im Videomodus nur auf den Außenstellen mit ungerader Adresse zuschalten können ID=1 (sowohl Haupt- als auch Nebenstelle) oder ID=3.

Während der Selbsteinschaltung auf der gewählten Außenstelle stehen außerdem die Audioleitung (wenn der Benutzer das Gespräch begonnen hat) und der Türöffnerdienst zur Verfügung.

*Das Merkmal funktioniert sowohl mit Haupt- als auch mit Neben-Videoaußenstellen BN 1083/48 und 1083/39 (\*), ausgenommen im Fall von Hauptaußenstellen mit ID=0, auf denen es unerlässlich ist, dass jeder Benutzer die Selbsteinschaltung aktivieren kann. In diesem Fall ist daher in der Ansicht EINSTELLUNGEN der Parameter nicht zu sehen.*

*Der beschriebene Filter ist nur wirksam, wenn die betreffende Funktion auf den vorhandenen Außenstellen aktiviert wird. Wo diese nicht programmiert wird, werden die geraden und ungeraden Codes der Benutzer nicht unterschieden. Ist das Merkmal zum Beispiel auf der Hauptaußenstelle 1 (ungerade) aktiv und auf der Hauptaußenstelle 3 (ebenfalls ungerade) nicht aktiv, kann der Benutzer mit ID 16 (also gerade) sich nicht auf der Hauptaußenstelle 1 zuschalten, sondern kann dies auf der Hauptaußenstelle 3 tun.*

*( \* ) Leistung nur verfügbar, wenn auf der Außenstelle BN 1083/39 der Parameter "ANZAHL DER AUSSENKAMERAS" nicht gleich 0 ist.*

### <span id="page-14-0"></span>**4.1.1.1 STANDARDWERTE**

#### **AUSSENSTELLENTYP: HAUPT**

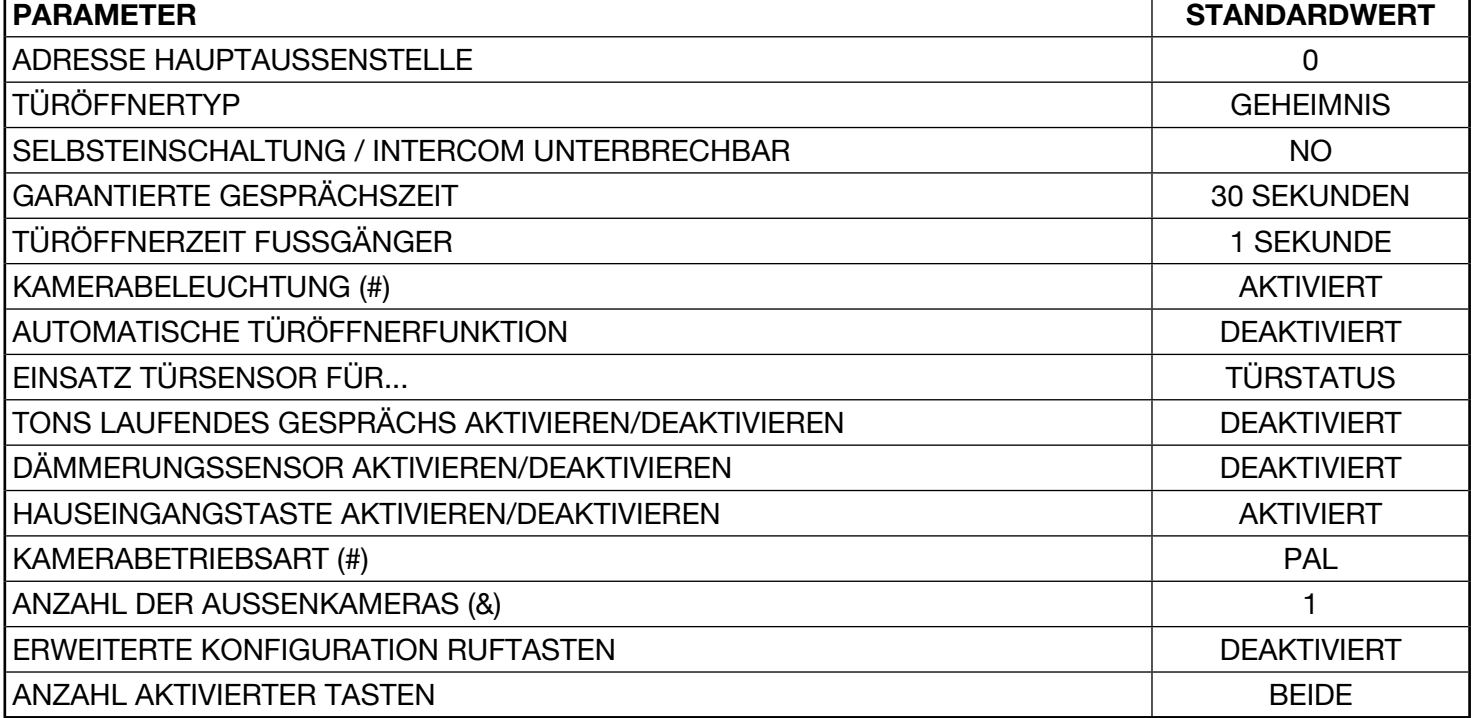

*(#) Parameter nur eingeblendet, wenn die Außenstelle eine Audio-Video-Außenstelle ist (BN 1083/48).*

*(&) Parameter nur eingeblendet, wenn die Außenstelle eine Audio-Außenstelle mit Videoüberwachung ist (BN 1083/39).*

#### **AUSSENSTELLENTYP: NEBENSTELLE**

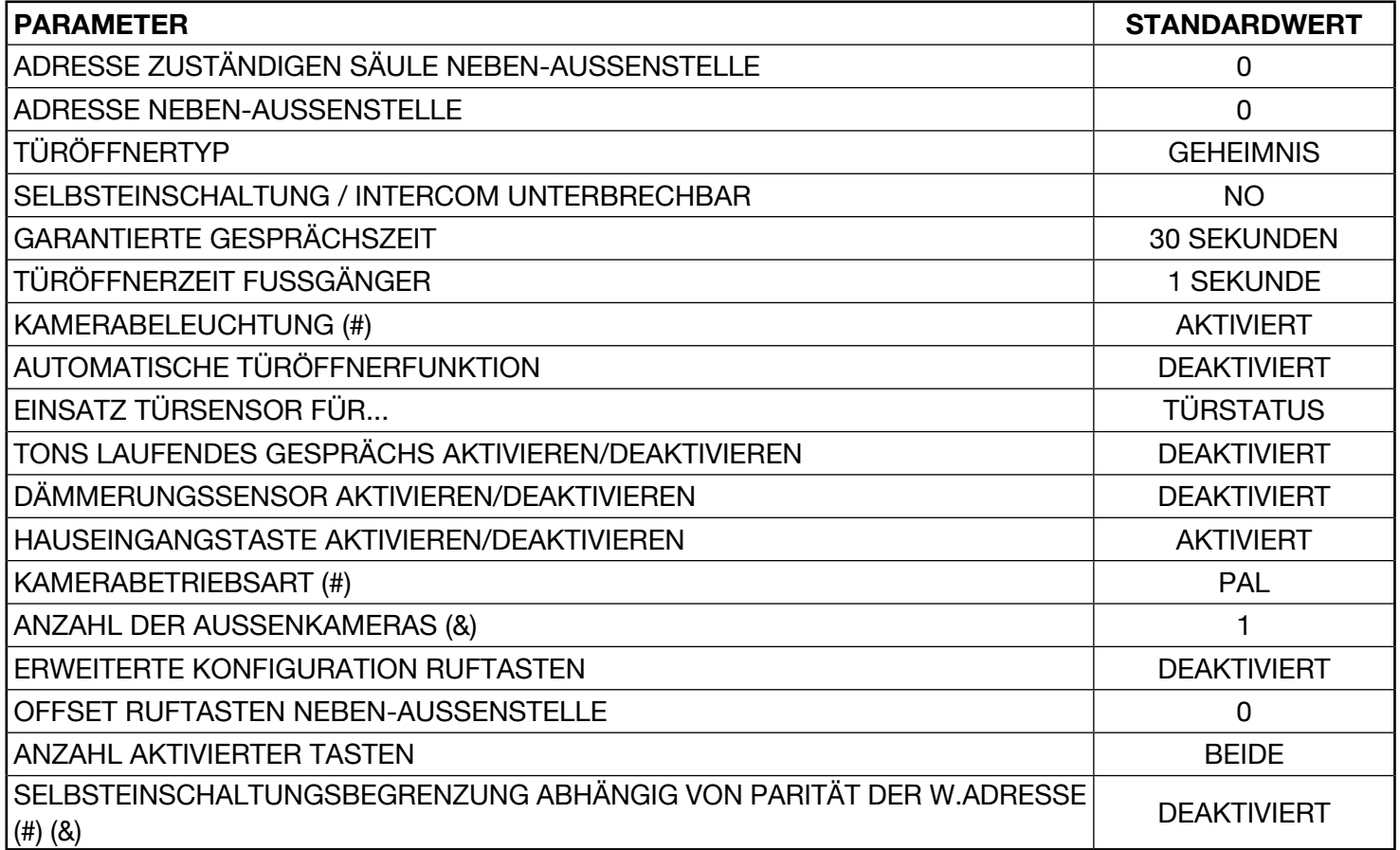

*(#) Parameter nur eingeblendet, wenn die Außenstelle eine Audio-Video-Außenstelle ist (BN 1083/48).*

*(&) Parameter nur eingeblendet, wenn die Außenstelle eine Audio-Außenstelle mit Videoüberwachung ist (BN 1083/39).*

# <span id="page-15-0"></span>**4.1.2 SEITE TASTEN**

Von der Seite **EINSTELLUNGEN für aus kann man auf die Seite TASTEN** wechseln, indem der Befehl betätigt wird. Es öffnet sich die folgende Seite:

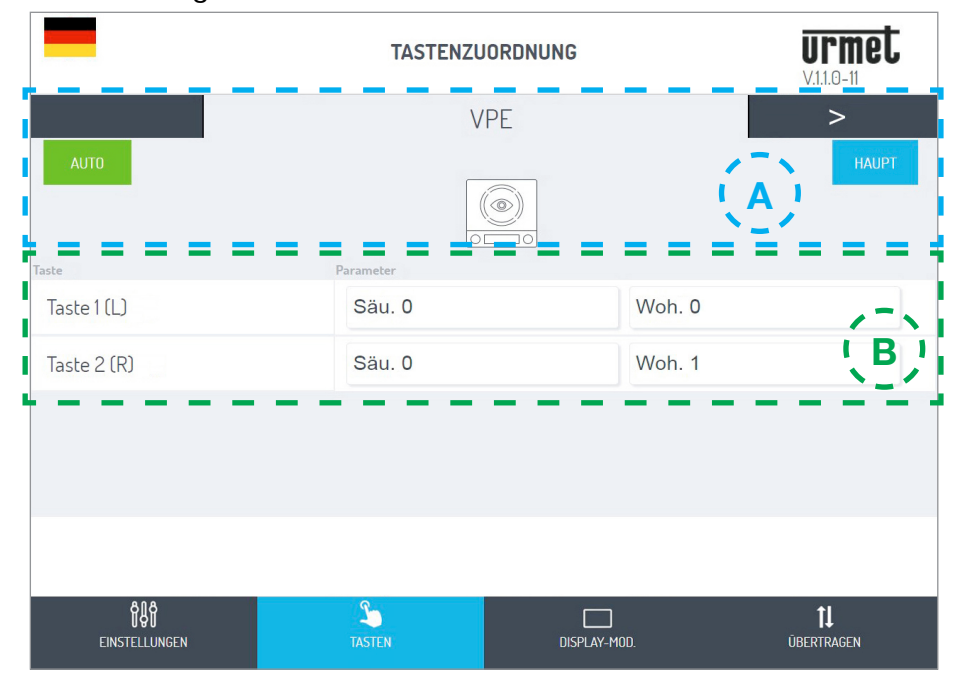

Diese erscheint in zwei Bereiche unterteilt:

**A** im ersten sind die an die IN-OUT-Verbinder angeschlossenen Module aufgelistet, die das Tastenfeld bilden:

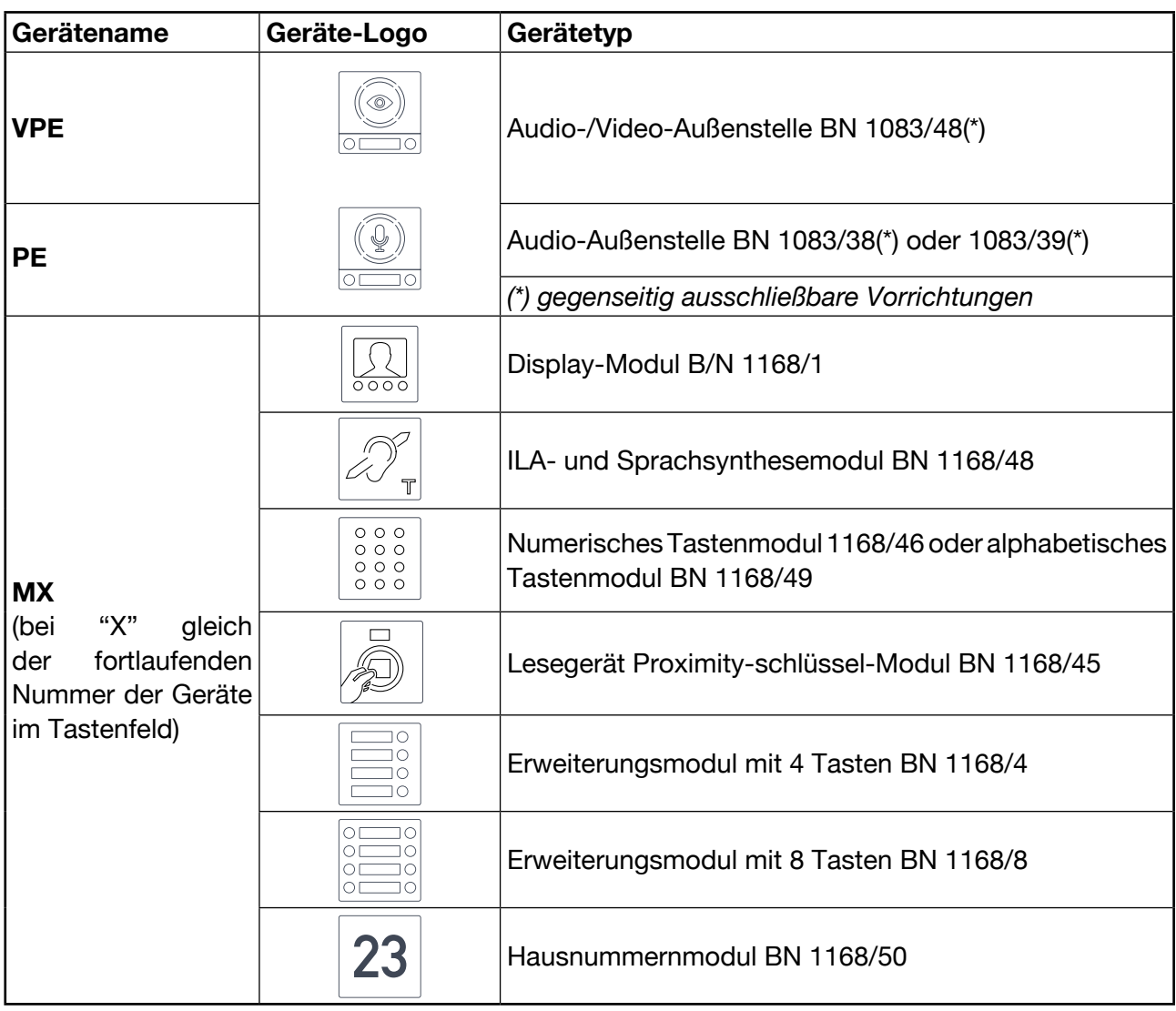

Zum Wechseln von einem Gerät zum anderen die Pfeiltasten < oder > betätigen. Die folgenden Beschriftungen geben dagegen an:

1. Den Wert des zuvor eingegebenen Parameters ERWEITERTE RUFTASTENKONFIGURATION.

AUTO : die Zuordnung der Tasten zu den in der Anlage vorhandenen Steigleitungen und Wohnungen im Automatikmodus (wie in diesem Fall) oder im Modus ERWEITERT (siehe Punkt B).

- 2. Den Wert des zuvor eingegebenen Parameters AUSSENSTELLENTYP. : den AUSSENSTELLENTYP als Hauptstelle (wie in diesem Fall) oder NEBEN HAUPT
- **B** In diesem Fall werden die Liste der auf dem Gerät vorhandenen Tasten und ihre Zuordnung zu den in der Anlage vorhandenen Steigleitungen und Wohnungen angegeben.
	- *Wurde zuvor die ERWEITERTE RUFTASTENKONFIGURATION aktiviert, ist es möglich, die Funktion der Tastennutzung zu ändern und dazu unter den folgenden Parametern zu wählen:* 
		- *APP. ANRUFEN (Anruf an die Wohnung)*
		- *ZENTRALE ANRUFEN (Anruf an die Zentrale)*
		- *SONDERFUNKTION (Aktivierung der Spezialentschlüsselung)*
		- *NICHT ZUGEORDNET*

Sie können eine Taste für eine spezielle Funktion konfigurieren, z. B. das Treppenlicht einschalten. Drücken Sie bei der Schaltfläche, die Sie konfigurieren möchten, das Dropdown-Menü "Funktion", wählen Sie den Eintrag "Sonderfunktion" und geben Sie den Code ein, den Sie senden möchten.

*Die Sonderfunktion wird nur aktiviert, wenn ein speziell programmierter Spezialdecoder installiert wurde.*

### <span id="page-16-0"></span>**4.1.3 SEITE DISPLAY-MODUL**

Auf dieser Seite (die wie im Bild unten erscheint) hat der Benutzer die Möglichkeit, das Display-Modul BN 1168/1 zu konfigurieren und die mit diesem verbundene Benutzerrubrik individuell auszulegen.

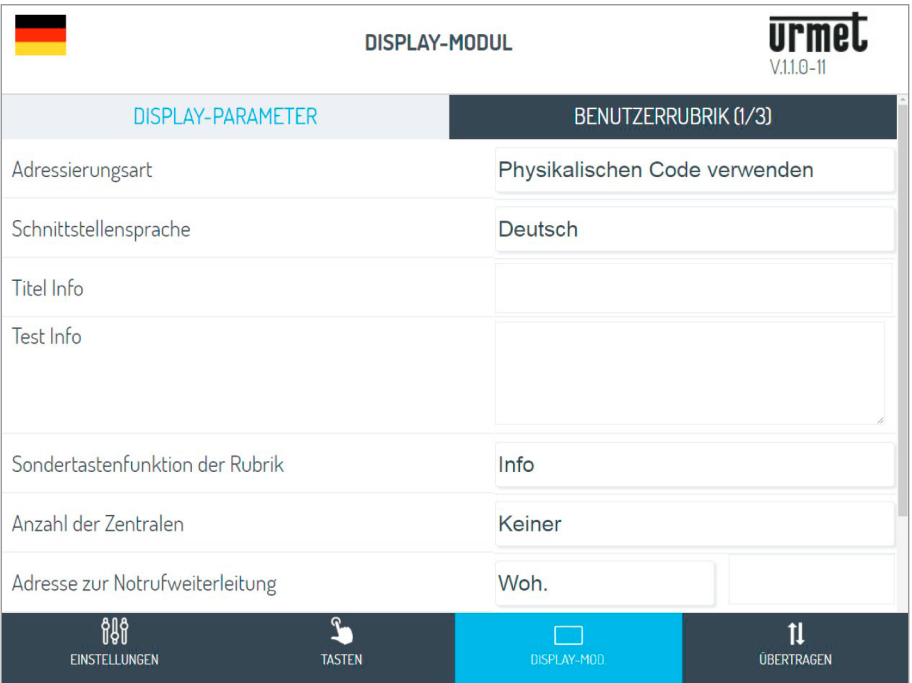

In der Seite DISPLAY-PARAMETER kann Folgendes geändert werden:

#### **ADRESSIERUNGSART**

Über diesen Parameter wählt der Benutzer die Art der Suche in der Rubrik, die wie folgt erfolgen kann:

- Adressierungsart mit physikalischem Code (Standard);
- Adressierungsart mit logischem Code.

Abhängig von der gewählten Konfiguration erscheint die Benutzerrubrik etwas unterschiedlich. Im Einzelnen erscheint, wenn der Benutzer die Adressierungsart mit logischem Code wählt, eine Spalte LOG. CODE, in der dem jeweiligen Benutzer ein Code zugeordnet werden muss.

#### **SCHNITTSTELLENSPRACHE (DISPLAY-MODUL):**

Mit Hilfe des Pull-Down-Menüs neben dem Punkt "SCHNITTSTELLENSPRACHE" kann der Benutzer unter den folgenden Sprachen wählen:

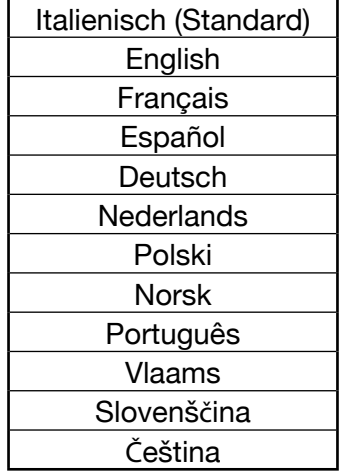

#### **TITEL INFO und TEXT INFO**

Durch Betätigen der Kontexttaste des Display-Moduls auf dem Menüpunkt "Info <sup>1</sup> " kann der Benutzer nützliche Informationen wie die Telefonnummern von Hausverwalter, Rettungsdienst oder Kundendienst einblenden.

Das Einfügen des anzuzeigenden Textes erfolgt über das Textfeld seitlich von den Punkten: "TITEL INFO" und "TEXT INFO".

#### **SONDERTASTENFUNKTION DER RUBRIK**

Durch Betätigen des Pull-Down-Menüs des betreffenden Punkts kann die Art des "Spezialteilnehmers" festgelegt werden, die den als solche definierten Benutzern zugeordnet werden soll. Die Auswahl der Sondertaste kann erfolgen unter:

- Info:  $\bigoplus$ ;
- : Doktoren: (بْ)
- Rechtsanwälten:  $\overline{\delta\delta}$ ;
- Telefonzentralen: **(2)**;
- Fachleuten:  $\boxed{d}$ .

Ein Benutzer kann als "Normal" oder "Spezial" eingestuft werden, indem auf der Seite "BENUTZERRUBRIK" aus dem Pull-Down-Menü rechts von dem betreffenden Namen die entsprechende Bezeichnung ausgewählt wird. Wird ein Benutzer als "Spezial" eingestuft, wird er automatisch in eine spezielle Rubrik eingefügt und mit einem der oben genannten Symbole gekennzeichnet.

*Sind in der Rubrik mehrere unterschiedlich eingestufte Spezialbenutzer vorhanden (z. B. 2 Rechtsanwälte, ein Arzt und ein Doktor), wird empfohlen, die Kategorie "Fachleute" zu wählen, die auf dem Display mit dem Symbol erscheint.*

#### **ANZAHL DER TELEFONZENTRALEN IN DER ANLAGE**

Durch Betätigen dieses Parameters kann der Benutzer festlegen, ob in der Anlage eine Telefonzentrale vorhanden ist. Die Werte, die der Parameter aufweisen kann, sind: KEINER (Standard) bzw. 1.

#### **ADRESSE ZUR NOTRUFWEITERLEITUNG**

In den Postfeldern seitlich von dem betreffenden Punkt kann der Benutzer festlegen, an wen ein Notruf versandt werden soll (\*). Die Werte des Parameters lauten:

• Woh. (Standard): der Notruf wird an eine Wohnung der Anlage mit spezifischer Adresse weitergeleitet (in das leere Feld einzugebende numerische Folge);

*Der Benutzer kann eine beliebige für diese Funktion zu konfigurierende Adresse wählen, sowohl einen normalen als auch einen speziellen Teilnehmer.*

- ZENTRALE 1, der Notruf wird an die in der Anlage vorhandene Zentrale weitergeleitet (die Option ist möglich, wenn zuvor der Parameter "ANZAHL DER ZENTRALEN" mit 1 definiert wurde).
- *(\*) Der Notruf wird erzeugt, indem die Handfläche auf das Tastenfeld gelegt wird (gleichzeitiges Betätigen mehrerer Tasten).*

#### **PASSWORT TECHNIKER**

Im Postfeld neben dem betreffenden Punkt kann der Benutzer das Techniker-Passwort (Standard 1937) durch eine andere Nummer ersetzen, die notwendigerweise aus 4 Ziffern bestehen muss.

Auf der Seite BENUTZERRUBRIK dagegen können Benutzer zu der Rubrik hinzugefügt bzw. aus dieser gelöscht werden.

#### **BENUTZER IN DIE RUBRIK HINZUGEFÜGT UND/ODER GELÖSCHT WERDEN**

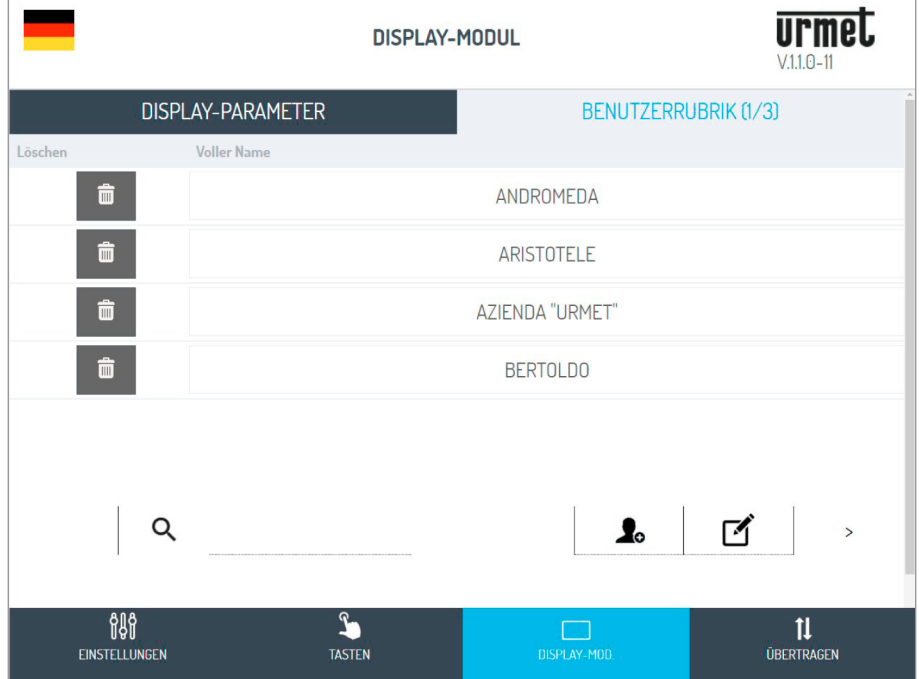

In der Seite oben können durch Anklicken von  $\log |\mathbf{E}|$  Benutzer hinzugefügt werden. Es öffnet sich eine Ansicht wie die unten abgebildete:

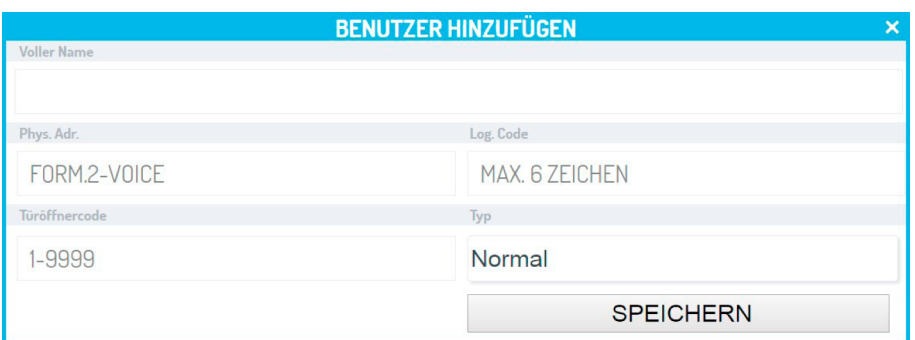

Sobald Vor- und Nachname des zu speichernden Benutzers (max. 20 Zeichen) eingegeben wurden, hat man die Möglichkeit, den Benutzer durch individuelle Eingabe der *Felder Phys. Adr., Log. Code(\*), Türöffnercode und Typ* zu konfigurieren.

Das Feld der *physischen Adresse* besteht aus 5 Zahlen. Die ersten beiden Nummern sind die ID der Säule (von 0 bis 31), während die nachfolgenden drei Nummern die Benutzeradresse darstellen (von 0 bis 127).

Das Feld des *logischen Codes* besteht aus MAX. 6 alphabetischen/numerischen Zeichen. Um alphabetische Zeichen zu verwenden, ist das Modul der alphabetischen Tastatur BN 1168/49 notwendig.

Das Feld Türöffnercode weist jedem Benutzer einen Code (von 1 bis 9999) zu, der im Anschluss wahlweise das sofortige Öffnen der Tür oder der Zufahrt (Tor) gestattet, wenn dessen Eingabe auf der numerischen Tastatur BN 1168/46 erfolgt.

Das Feld Typ gestattet die Definition des Benutzers als "Normal" oder "Spezial" (siehe Kapitel **SONDERTASTENFUNKTION DER RUBRIK**).

Anschließend muss der Befehl **SPEICHERN** betätigt werden, um den Benutzer in der Rubrik zu speichern.

*(\*) Das Feld kann nur bearbeitet werden, wenn die ADRESSIERUNGSART mit logischem Code eingegeben ist.*

Über die Änderungsansicht können außerdem die Benutzer gelöscht werden. Dazu klicken Sie auf das Symbol  $\blacksquare$ 

Es öffnet sich die nachstehende Seite, in der das Löschen der Benutzer möglich ist, indem einfach auf das Symbol  $\Box$  links vom Benutzernamen geklickt wird.

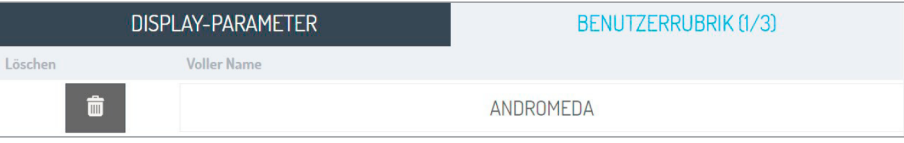

Über die Tasten  $\vert$  <  $\vert$ und  $\vert$  >  $\vert$  kann die vollständige Liste der Rubrik durchlaufen werden. Soll dagegen der Name des Benutzers gezielt gesucht werden, kann die über das Symbol  $\vert a \vert$  die Leiste eingeblendet und der Name eingegeben werden. Nachdem die Vorgänge zum Löschen des Benutzers abgeschlossen sind, kann man über

M wieder zur Seite der Rubrikänderung zurückkehren.

# <span id="page-19-0"></span>**4.1.4 SEITE ÜBERTRAGEN**

Von der Seite **EINSTELLUNGEN <b>Reisen** aus kann man auf die Seite **ÜBERTRAGEN** wechseln, indem der Befehl betätigt wird  $\prod$ . Es öffnet sich die folgende Seite:

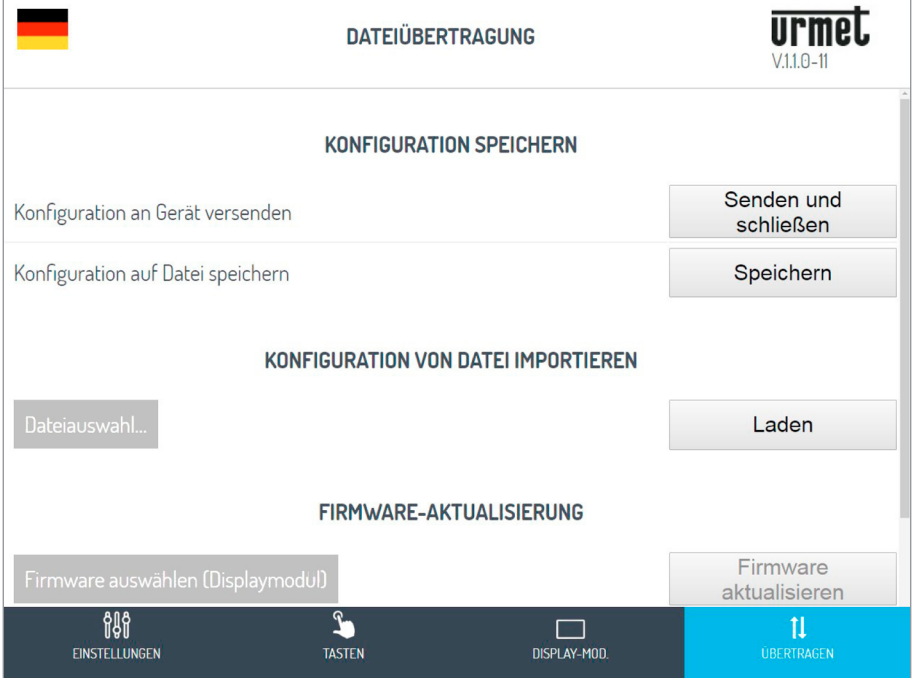

Hier können Sie:

• Die soeben beschriebene Konfiguration an die Audio- oder Audio-Video-Außenstelle weiterleiten, die im Gerät mit dem Befehl Senden und schließen gespeichert wird;

Anschließend öffnet sich die nachstehende Ansicht des erfolgten Versands an das Gerät:

Der Browser zeigt die folgenden Ansichten:

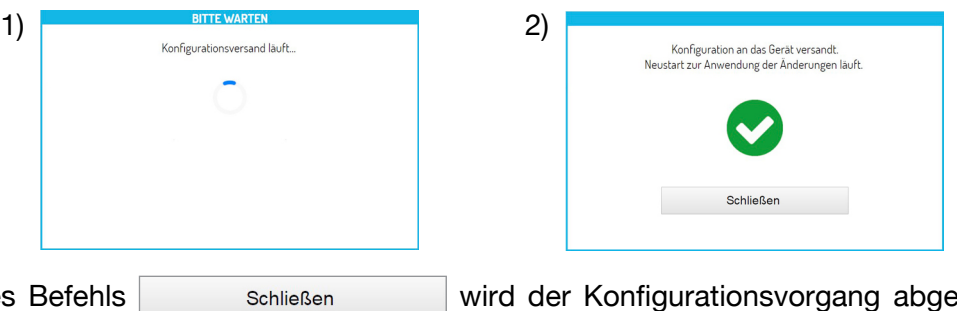

Durch Betätigen des Befehls schließen wird der Konfigurationsvorgang abgeschlossen und die folgende Meldung erscheint: | Konfigurationsvorgang beendet.| .

- Speichern Sie auf dem Endgerät (PC, Smartphone oder Tablet) eine die Konfiguration enthaltende Datei mit dem Befehl und erstellen Sie eine Backup-Kopie aller auf der Außenstelle erfolgten Einstellungen;
	- *Die Datei hat einen Namen wie z. B. Konfig\_5ECF7F2534D5\_20180619154700.json (wobei 5ECF7F2534D5 die MAC-Adresse des Geräts ist, während 20180619154700 Datum und Uhrzeit der Speicherung darstellt.) und wird in dem für den Download bestimmten, auf dem Endgerät eingegebenen Ordner gespeichert.*
- Mit dem Befehl Dateiauswahl... dagegen kann man eine (zuvor im vorgesehenen Ordner gespeicherte) Konfigurationsdatei auswählen, die mit dem Befehl auf auf auf auf eine neue Außenstelle ohne Konfigurationen importiert werden soll.
- Und schließlich kann die Firmware des Display-Moduls aktualisiert werden, indem Firmware auswählen (Displaymodul) und anschließend Firmware betätigt wird, um den Aktualisierungsvorgang zu bestätigen.

# <span id="page-20-0"></span>**4.2 KONFIGURATION DES LESEGERÄT PROXIMITY-SCHLÜSSEL-MODUL BN 1168/45**

Um die Konfiguration des Geräts vorzunehmen, wie folgt vorgehen:

- 1. Den Rahmen des Tastenfelds öffnen, um Zugang zur Konfigurationstaste zu erhalten (43):
- die Software-Version der Einheit (z.B.);
- die Anzeige.

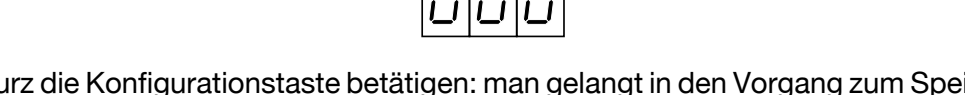

2. Noch einmal kurz die Konfigurationstaste betätigen: man gelangt in den Vorgang zum Speichern der MASTER-Schlüssel und das Display zeigt Folgendes an:

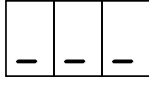

3. Die Installation des Tastenfelds vervollständigen: Alle nachfolgenden Operationen können über die Frontplatte durchgeführt werden.

4. Es müssen mindestens ein und höchstens drei MASTER-Schlüssel definiert werden. Die MASTER-Schlüssel dienen dann zur weiteren Programmierung der Einheit, zur Einstellung der Parameter und zur Initialisierung der Benutzerschlüssel. Nachdem die MASTER-Schlüssel definiert und numeriert sind, müssen diese vom Monteur der Anlage und vom Hausverwalter gut verwahrt werden. Sie werden möglicherweise später für Änderungen (z.B. Speichern neuer Benutzerschlüssel oder Löschen verlorener Schlüssel) gebraucht.

Vor die Frontplatte einen beliebigen Schlüssel halten, der als MASTER-Schlüssel definiert werden soll. Einer der Striche am Display geht von unten nach oben, um anzuzeigen, daß der Schlüssel als MASTER gespeichert ist. Der Summer gibt einen Dauerton ab.

Damit der Lesevorgang sicher erfolgen kann, sollte dem Lesekopf die Schlüsselseite mit dem Logo Urmet oder mit dem Nummerncode parallel zur Frontplatte gezeigt werden.

Um zu prüfen, ob ein Schlüssel als MASTER gespeichert ist, diesen dem Modul zeigen, der Strich am Display, der bereits oben ist, blinkt und der Summer gibt drei kurze Töne ab.

Um zum Normalbetrieb überzugehen, dem Modul einen MASTER-Schlüssel für ca. 7 Sekunden zeigen. Nach Ablauf dieser Zeit, Im Display wird einige Sekunden lang die folgende Anzeige angezeigt:

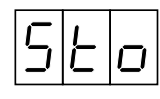

um zu bestätigen, daß alle MASTER-Schlüssel gespeichert sind. Dann erscheint der blinkende Punkt (nur wenn das Display über den Dip-Schalter 2 aktiviert ist).

#### <span id="page-21-0"></span>**4.2.1 PROGRAMMIERUNG**

Um in den Programmiermodus zu gelangen, der Vorderseite des Moduls einen MASTER-Schlüssel zeigen. Auf dem Display erscheinen der Reihe nach folgende Anzeigen.

Den Schlüssel genau dann wegnehmen, wenn das Display den gewünschte Menüpunkt anzeigt:

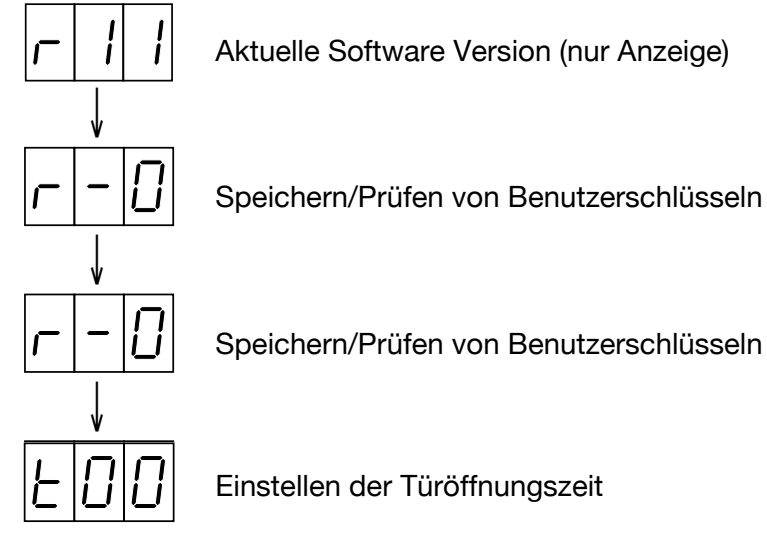

Wenn der MASTER-Schlüssel aus Versehen im falschen Moment weggenommen wird und ein nicht gewolltes Untermenü erscheint, kann man durch **kurzes** Annähern des MASTERS zum Normalbetrieb zurückkehren. Wenn im Programmiermodus für 20 Sekunden keine Aktion erfolgt, geht die Einheit in jedem Fall wieder in den Normalbetrieb über.

Wenn man aus dem Programmiermodus in den Normalbetrieb zurückkehrt, kann auf dem Display für einige Sekunden

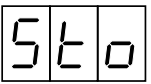

(Abkürzung für 'Store' d.h. Speichern) erscheinen das ist normal und bedeutet, daß die Einheit die eingegebenen Daten permanent speichert. Einige Sekunden warten, bis die Anzeige verschwindet und die Einheit zum Normalbetrieb zurückkehrt.

Im folgenden werden die Untermenüs beschrieben.

#### **SPEICHERN VON BENUTZERSCHLÜSSEL**

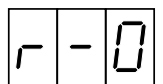

Der Frontplatte den Schlüssel zeigen, welcher gespeichert werden soll.

Der Summer gibt einen Dauerton ab, und das Display zeigt die 'Schlüsselnummer' (d.h. die Nummer des Schlüssels im Speicher) an. Zur Vereinfachung der Verwaltung empfiehlt es sich, ein Etikett auf den Schlüssel zu kleben und darauf seine Nummer zu notieren.

Um sich zu vergewissern, daß der Schlüssel tatsächlich gespeichert ist, diesen der Frontplatte der Einheit zeigen: der Summer gibt drei Töne (anstatt nur einem) ab, und das Display zeigt die 'Schlüsselnummer'.

Diesen Vorgang für alle Benutzerschlüssel wiederholen, die gespeichert werden sollen. Durch Annähern eines MASTER-Schlüssels zum Normalbetrieb zurückkehren.

#### **LÖSCHEN ODER ERSETZEN EINES BENUTZERSCHLÜSSELS**

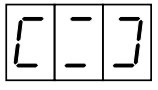

Um einen verlorenen Benutzerschlüssel löschen zu können, MUSS dessen Nummer bekannt sein. Der Einheit einen MASTER-Schlüssel für mindestens 2 Sekunden zeigen. Auf dem Led-Display erscheint abwechselnd:

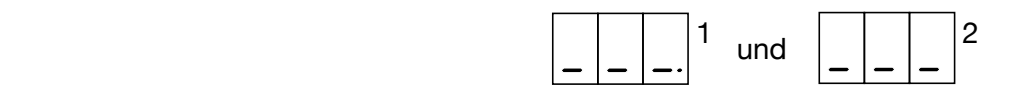

Die Ansicht 1 gestattet das Löschen der Schlüssel 1000 bis 1997 (durch einen kleinen Punkt gekennzeichnet). Die Ansicht 2 gestattet dagegen das Löschen der Schlüssel 1bis 999 (durch das Fehlen des zuvor genannten kleinen Punkts gekennzeichnet).

Den MASTER-Schlüssel entfernen und wieder annähern, um die Ansicht mit dem Feld auszuwählen, zu dem der zu löschende Schlüssel gehört.

Nachdem die Ansicht ausgewählt wurde, erhöht das Display die erste Leiste pro Sekunde zyklisch um eine Einheit (von 0 bis 9).

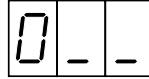

Den MASTER-Schlüssel genau dann wegnehmen, wenn die Ziffer erreicht ist, die eingegeben werden soll (die erste Stelle der Nummer des verlorenen Schlüssels).

Diesen Vorgang noch 2 weitere Male wiederholen, um die restlichen Stellen der Nummer des verlorenen Schlüssels einzugeben. Danach erscheint auf dem Display die Nummer des verlorenen Schlüssels ist, der gelöscht werden soll.

Wenn die eingegebene Zahl nicht richtig ist (d.h. aus Versehen eine falsche Ziffer eingegeben wurde und die Nummer nicht dem Schlüssel entspricht, der gelöscht werden soll), keine weiteren Operationen vornehmen: nach 7 Sekunden kehrt die Einheit in den Normalbetrieb zurück, OHNE irgend ewas zu löschen.

Wenn die eingegebene Zahl stimmt, der Einheit innerhalb von 7 Sekunden einen MASTER-Schlüssel zeigen. Der Summer gibt einen Ton ab, und der Schlüssel ist aus dem Speicher gelöscht. Auf dem Display blinkt für 7 Sekunden das Schlüsselsymbol:

Soll ein neuer Schlüssel gespeichert und DERSELBEN "Schlüsselnummer" wie der des soeben gelöschten Schlüssels zugeordnet werden, den neuen Schlüssel an die Frontseite annähern, während das Display blinkt. Der Summer sendet einen Ton aus, um das erfolgte Ersetzen des Schlüssels zu bestätigen. Nun zeigt das Gerät erneut das Symbol der Aufforderung zum Löschen/Ersetzen von Schlüsseln an:

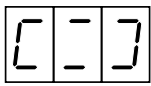

Den Vorgang für alle Schlüssel wiederholen, die gelöscht oder ersetzt werden sollen. Durch Annähern eines MASTER-Schlüssels zum Normalbetrieb zurückkehren.

#### **EINSTELLEN DER TÜRÖFFNUNGSZEIT**

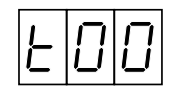

Wird dieses Menü gewählt, zeigt das Display die aktuelle eingestellte Türöffnungszeit (Werksseitig auf 't00' eingestellt) an.

Es können Türöffnungszeit von 0 bis 99 Sekunden eingestellt werden.

Der Einheit einen MASTER-Schlüssel für mindestens 2 Sekunden zeigen. Auf dem Led-Display erscheint:

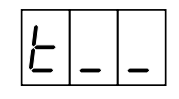

Erhöht das Display die erste Leiste pro Sekunde zyklisch um eine Einheit (von 0 bis 9).

Den MASTER-Schlüssel wegnehmen, wenn die Ziffer erreicht ist, die eingegeben werden soll.

DS1168-016A 23

Den MASTER-Schlüssel annähern und wegnehmen, bis auch die zweite Stelle eingegeben ist. Danach erscheint auf dem Display:

**'tXY'**

#### wo 'XY' die neue Türöffnungszeit ist.

Den MASTER-Schlüssel erneut annähern, um die Änderungen wirksam zu machen (auf dem Display wird "Sto" eingeblendet, um die erfolgte Speicherung anzuzeigen).

#### <span id="page-23-0"></span>**4.2.2 WEITERE FUNKTIONEN**

Im folgenden werden einige Sonderfunktionen beschrieben.

#### **LÖSCHEN EINES VERFÜGBAREN SCHLÜSSELS**

Um einen verfügbaren Benutzerschlüssel aus dem Speicher zu löschen, gibt es ein einfacheres Verfahren, als das zuvor beschriebene für verlorene Schlüssel:

**ACHTUNG:** der Vorgang ist mit jeweils einem Schlüssel durchzuführen

Mit einem MASTER-Schlüssel das Menü "Löschen" aufrufen, das Display zeigt:

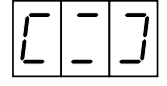

- Den Schlüssel zeigen, der gelöscht werden soll.
- Wenn der gezeigte Schlüssel tatsächlich im Speicher vorhanden ist, gibt der Summer 3 Töne ab, und das Display zeigt für 7 Sekunden die Nummer dieses Schlüssels.
- Während die Schlüsselnummer angezeigt ist, den MASTER-Schlüssel annähern, um das Löschen zu bestätigen.

Durch Annähern eines MASTER-Schlüssels zum Normalbetrieb zurückkehren.

#### <span id="page-23-1"></span>**4.2.3 SYSTEMZUTRITT BEI VERLORENEM MASTER-SCHLÜSSEL / SPEICHERN NEUER MASTER-SCHLÜSSEL**

Man kann immer auf die Einheit zugreifen, auch wenn kein MASTER-Schlüssel vorhanden ist, sofern ein "neuen" Schlüssel vorhanden ist, d.h. einen, der in dieser Einheit noch nie als Benutzerschlüssel gespeichert wurde. Dazu muß man:

- den Rahmen öffnen, um Zugang zur Taste auf der Rückseite zu haben;
- diese Taste **kurz** drücken,
- warten, bis:

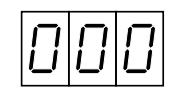

- die Taste nochmals **kurz** drücken,
- den neuen Schlüssel annähern, der zusätzlich oder als Ersatz (falls schon 3 gespeichert waren) als MASTER-Schlüssel gespeichert soll;
- diesen neuen MASTER-Schlüssel für mindestens 7 Sekunden zeigen, um in den Normalbetrieb zurückzukehren;
- diesen neuen MASTER-Schlüssel zum Zugriff auf die Einheit benutzen.

#### **PASSWORT**

Der Zugriff über die Konfigurationstaste (43) kann über ein 3-stelliges Passwort geschützt werden.

Wird ein Passwort in das Gerät eingegeben, sind nachfolgende Zugriffe über die Konfigurationstaste nur durch erneute Eingabe des Passworts möglich.

#### **WICHTIG**

Wenn alle MASTER-Schlüssel, welche mit einem Passwort versehen sind verloren wurden und auch das Paßwort vergessen wurde, IST ES UNMÖGLICH, DIE EINHEIT ZU PROGRAMMIEREN. In diesem Fall muß man sich an den technischen Kundendienst von URMET wenden, der das Paßwort löschen kann, ohne die Benutzerschlüssel zu löschen.

Ein Paßwort kann in jeder Einheit eingerichtet werden, die noch keines besitzt (z.B. fabrikneuen Geräten). Sobald ein Paßwort eingerichtet ist, kann es nicht mehr geändert werden. Es kann gelöscht werden, aber nur mit der Prozedur, die den ganzen Speicher, also auch die Benutzerschlüssel löscht (siehe unten): DAS PASSWORT SOLLTE ALSO VOR EINGABE DER BENUTZERSCHLÜSSEL INSTALLIERT WERDEN, DAMIT ES BEI FALSCHER EINGABE GELÖSCHT WERDEN KANN.

Zum Einrichten eines Paßwort wie folgt vorgehen:

- die Konfigurationstaste **kurz** betätigen;
- warten, bis:

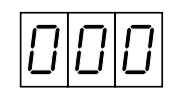

• die Konfigurationstaste betätigen und gedrückt halten. Auf dem Display erscheint:

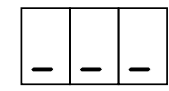

Die Ziffer wird pro Sekunde um 1 bis auf '9' erhöht und beginnt dann wieder mit '0'.

- Die Taste loslassen, wenn die Ziffer erreicht ist, die eingegeben werden soll.
- Dieses 2 weitere Mal wiederholen, um die restlichen Stellen des Paßworts einzugeben. Nun erscheint auf Display das eingestellte Passwort. Die Taste kurz drücken, um die Einstellung zu bestätigen. Es öffnet sich das Menü zur Programmierung von MASTER-Schlüsseln, das man wie in dem Kapitel "**SPEICHERUNG NEUER MASTER-SCHLÜSSEL**" beschrieben mit einem MASTER-Schlüssel verlassen kann.

#### <span id="page-24-0"></span>**4.2.4 FEHLERCODES**

Fehlercodes können in der Programmierphase angezeigt werden. Sie haben folgende Bedeutungen:

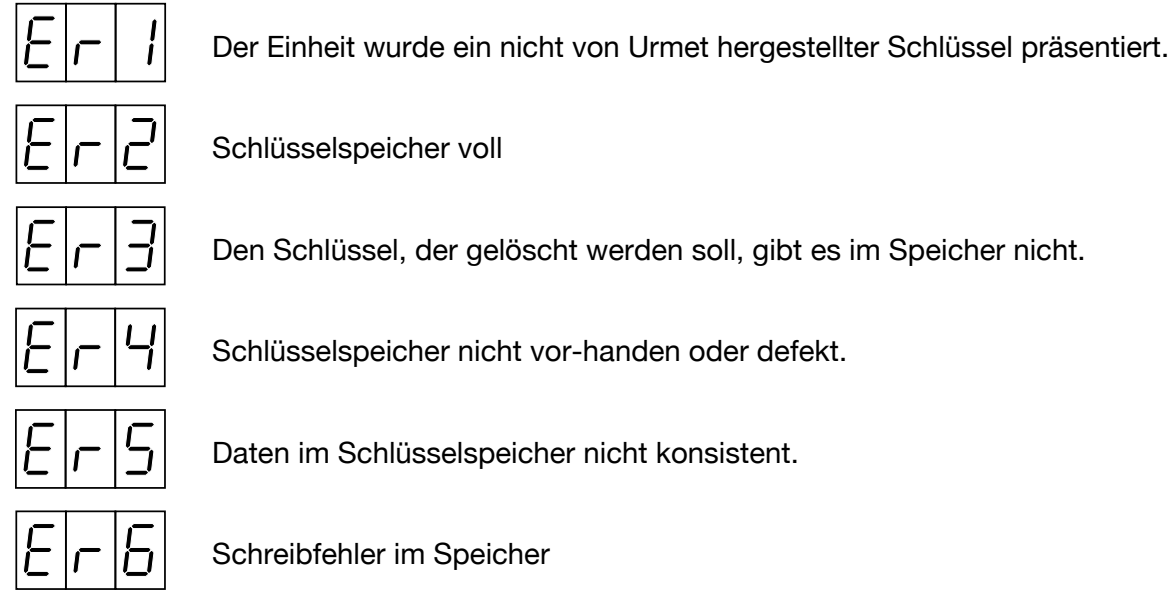

# <span id="page-24-1"></span>**5 RESET DES RUFMODULS**

Um die Parameter des Rufmoduls wieder auf die werkseitigen Werte zurückzustellen, muss der Reset auf den Geräten, aus denen sich dieses zusammensetzt, erfolgen:

- 1) **Audio-Außenstellen-Modul (B/N 1083/38 oder 1083/39) oder Audio-Video-Außenstellen-Modul (BN 1083/48)**
	- Die Reset-Taste (PROGRAM) (11) kurz betätigen, um in den Konfigurationsstatus zu gelangen. Bei diesem Schritt blinken die LEDs (1).
	- Anschließend die TASTE (7) länger als 10 Sekunden betätigen.

Die Außenstelle sendet zwei lange BEEPs von jeweils 2 Sekunden aus und setzt alle Parameter, einschließlich der eventuellen erweiterten Konfigurationen der Ruftasten, zurück und verlässt danach den Konfigurationsstatus.

#### **2) Display-Modul (B/N 1168/1)**

• "**9**" über die numerische Tastatur eingeben, bis auf dem Display die folgende Ansicht zur Passworteingabe erscheint.

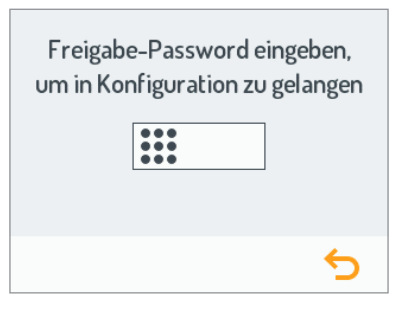

• Sobald der Benutzer mit der Eingabe des Codes beginnt, erscheint die folgende Ansicht:

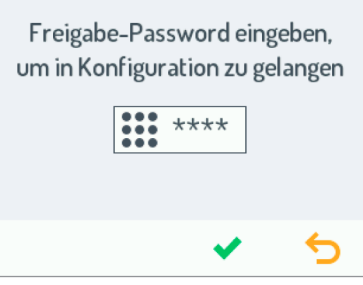

in der nach Eingabe des Codes die Bestätigung über  $\blacktriangleright$  erfolgen muss (während mit dem Symbol das Zeichen links vom Cursor gelöscht werden kann).

*Das Standard-Passwort des Geräts lautet 1937 und kann vom Benutzer durch Zugriff auf die Webseiten der Konfiguration über das Endgerät geändert werden.*

Ist das eingegebene Passwort nicht korrekt, erscheint auf dem Display eine Ansicht wie die nachstehend dargestellte:

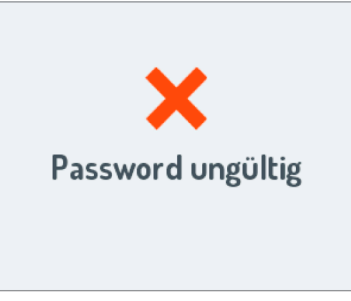

• Sobald das Passwort auf dem Display bestätigt wird, wird die folgende Ansicht eingeblendet, während das Tastatur-Modul und eventuelle andere angeschlossene Module zu blinken beginnen:

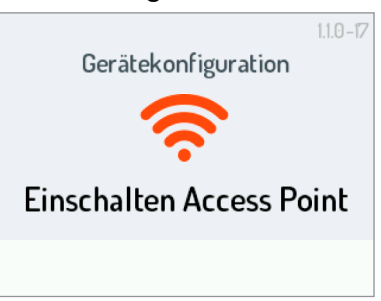

• Ist das Gerät als Wi-Fi-Zugangspunkt ausgelegt, erscheint auf dem Display die folgende Ansicht:

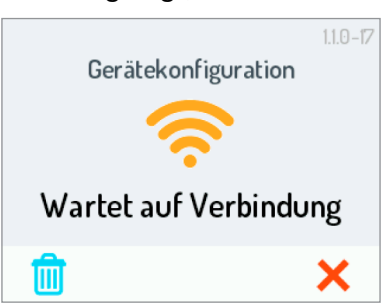

In der die Befehle  $\vert \mathbf{x} \vert$  und  $\vert \mathbf{m} \vert$  jeweils Folgendes gestatten:

- das Verlassen der erweiterten Konfiguration des Display-Moduls und den Neustart des Geräts;
- **das Löschen der Benutzerrubrik und Zurückstellen aller Parameter des Displays auf die werkseitigen Werte.**
- Durch Betätigen von  $\left| \frac{m}{m} \right|$  erscheint folgende Ansicht,

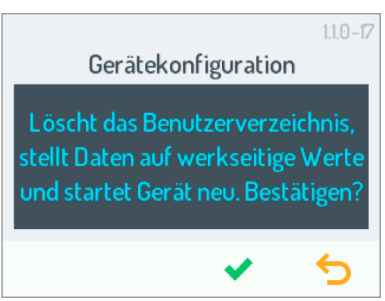

in der man mit  $\bigcirc$  zur vorigen Ansicht zurückkehrt, während mit dem Symbol  $\bigvee$  der Reset des Geräts mit anschließendem Neustart erfolgt.

#### **3) Numerisches Tastatur-Modul (BN 1168/46)**

• Die Einheit von der Stromversorgung trennen.

#### **ACHTUNG:**

Die Versorgung von der Klemme LINE der Außenstelle doch nicht vom Kabel RS485 BUS des Geräts trennen.

- Die Reset-Taste betätigen und gedrückt halten (PROGRAM).
- Das Gerät mit Strom versorgen, während die Taste gedrückt gehalten wird. Ein durchgehender Pfeifton ist zu hören.
- Die Taste nach 5 Sekunden loslassen. Im Moment des Loslassens der Taste sendet das Gerät drei Pfeiftöne zur Bestätigung aus. Auf diese Weise werden die Codes, die Zeiten und die zuvor programmierten Passwörter gelöscht

#### **4) Lesegerät-Modul für berührungslose Schlüssel (BN 1168/45)**

• Die Einheit von der Stromversorgung trennen.

#### **ACHTUNG:**

Die Versorgung von der Klemme LINE der Außenstelle doch nicht vom Kabel RS485 BUS des Geräts trennen.

- Die Konfigurationstaste (43) betätigen und durch weiteres Gedrückthalten das Gerät wieder mit Strom versorgen.
- Die Taste weiter gedrückt halten, bis das Display folgendes anzeigt:

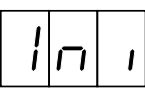

- An diesem Punkt beginnt das Display rückwärts zu zählen, und alle Benutzerschlüssel werden gelöscht.
- Die Taste loslassen.
- Warten, bis die Einheit in Normalbetrieb zurückkehrt.

# <span id="page-26-0"></span>**6 WARTUNG**

Es wird empfohlen, die Frontseiten der Module mit einem nicht scheuernden, feuchten Tuch zu reinigen. Keine alkoholhaltigen Flüssigkeiten oder Glasreiniger verwenden.

URMET S.p.A. 10154 TORINO (ITALY) VIA BOLOGNA 188/C Telef. +39 011.24.00.000 (RIC. AUT.) Fax +39 011.24.00.300 - 323

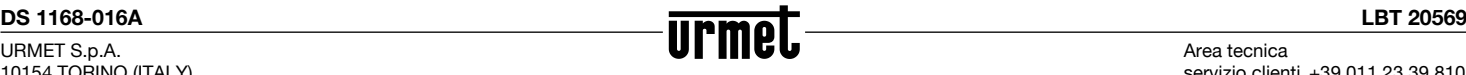

Area tecnica servizio clienti +39 011.23.39.810 http://www.urmet.com e-mail: info@urmet.com

MADE IN ITALY